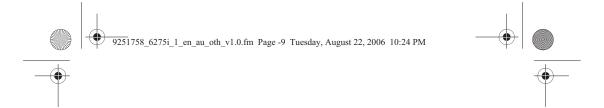

# Nokia 6275i User's Guide

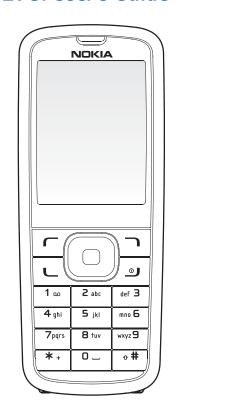

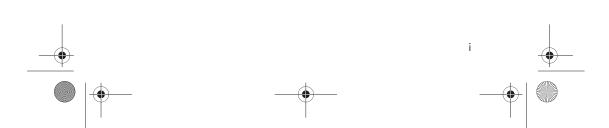

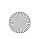

9251758\_6275i\_1\_en\_au\_oth\_v1.0.fm Page -8 Wednesday, August 23, 2006 9:49 PM

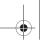

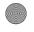

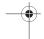

Copyright @2006 Nokia. All rights reserved.

Nokia, Nokia Connecting People, Pop-Port, Nokia 6275i, and the Nokia Original  $Enhancements\ logos\ are\ trademarks\ or\ registered\ trademarks\ of\ Nokia\ Corporation.$ Other company and product names mentioned herein may be trademarks or trade names of  $their\ respective\ owners.\ Copyright\ protections\ may\ prevent\ some\ images,\ music\ (including$ ringing tones), and the content from being copied, modified, transferred, or forwarded.

US Patent No 5818437 and other pending patents. T9 text input software Copyright ©1999-2006. Tegic Communications, Inc. All rights reserved.

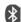

Bluetooth wireless technology is a registered trademark of Bluetooth SIG, Inc.  $\,$ 

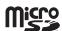

 $\operatorname{\mathsf{microSD}}$  is a registered trademark of the SD Card Association.

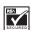

Includes RSA BSAFE cryptographic or security protocol software from RSA Security.

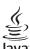

Java is a trademark of Sun Microsystems, Inc.

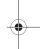

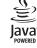

The information contained in this user guide was written for the Nokia 6275i products. Nokia operates a policy of ongoing development. Nokia reserves the right to make changes to any of the products described in this document without prior notice.

UNDER NO CIRCUMSTANCES SHALL NOKIA BE RESPONSIBLE FOR ANY LOSS OF DATA OR INCOME OR ANY SPECIAL, INCIDENTAL, AND CONSEQUENTIAL OR INDIRECT DAMAGES HOWSOEVER CAUSED. THE CONTENTS OF THIS DOCUMENT ARE PROVIDED "AS IS." EXCEPT AS REQUIRED BY APPLICABLE LAW, NO WARRANTIES OF ANY KIND, EITHER EXPRESS OR IMPLIED, INCLUDING, BUT NOT LIMITED TO, THE IMPLIED WARRANTIES OF MERCHANTABILITY AND FITNESS FOR A PARTICULAR PURPOSE, ARE MADE IN RELATION TO THE ACCURACY AND RELIABILITY OR CONTENTS OF THIS DOCUMENT. NOKIA RESERVES THE RIGHT TO REVISE THIS DOCUMENT OR WITHDRAW IT AT ANY TIME WITHOUT PRIOR NOTICE.

 ${\it EXPORT CONTROLS This device may contain commodities, technology, or software subject to}\\$ export laws and regulations from the U.S. and other countries. Diversion contrary to law is

9251758 Issue 1

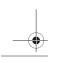

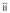

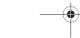

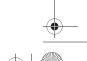

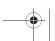

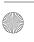

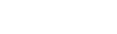

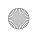

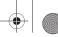

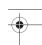

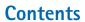

| For your safetyvii          | Conn   |
|-----------------------------|--------|
| Network servicesviii        | Make   |
| About your deviceviii       | Answ   |
| Shared memoryix             | Mu     |
| •                           | Optio  |
| Welcomex                    | Ma     |
| Getting helpx               | Keypa  |
| Find your phone label x     |        |
| Nokia support and contact   | 3. Te: |
| informationx                | Stand  |
| Updates x                   | Tex    |
| •                           | Nur    |
| 1. Phone at a glance        | Pun    |
| Keys and parts 1            | cha    |
| Front view 1                | Predic |
| Side views 1                | Act    |
| Standby mode                | Tex    |
| Quick keys2                 | Chan   |
| Indicators and icons        |        |
| Phone menus 2               | 4. Me  |
| Scroll method 3             | Creat  |
| Main menu display 3         | Add    |
| In-phone help3              | Ma     |
| Go to functions 4           | Text i |
| Select options 4            | Wri    |
| Organise functions 4        | Rea    |
|                             | Rep    |
| 2. Set up your phone5       | Tem    |
| Antenna 5                   | Tex    |
| Battery 5                   | Dele   |
| Remove the back cover 6     | Sen    |
| Remove the battery 6        | Oth    |
| MicroSD card 7              | Multi  |
| UIM (CDMA SIM) card slot 7  | Mul    |
| Replace the battery 7       | opti   |
| Replace the back cover 8    | Wri    |
| Charge the battery 8        | mes    |
| Turn your phone on or off 8 | Rea    |
|                             |        |

| vii  | Connect the headset            |    |
|------|--------------------------------|----|
| viii | Make calls                     |    |
| viii | Answer or reject a call        | 10 |
| ix   | Mute phone during call         | 10 |
|      | Options during a call          | 10 |
| x    | Make a conference call         | 10 |
| X    | Keypad lock (keyguard)         | 11 |
| X    |                                |    |
|      | 3. Text entry                  | 12 |
| X    | Standard mode                  | 12 |
| X    | Text (Abc)                     | 12 |
|      | Numbers (123)                  | 12 |
| 1    | Punctuation and special        |    |
| 1    | characters                     | 12 |
| 1    | Predictive text mode           | 12 |
| 1    | Activate or deactivate         | 13 |
| 2    | Text entry                     | 13 |
| 2    | Change case and mode           | 13 |
| 2    |                                |    |
| 2    | 4. Messages                    | 14 |
| 3    | Create distribution lists      | 14 |
| 3    | Add and remove contacts        | 15 |
| 3    | Manage distribution lists      | 15 |
| 4    | Text messages                  | 15 |
| 4    | Write and send                 | 15 |
| 4    | Read message                   | 16 |
|      | Reply to message               | 17 |
| 5    | Templates                      | 17 |
| 5    | Text message folders           | 17 |
| 5    | Delete messages                | 18 |
| 6    | Sending options                | 19 |
| 6    | Other settings                 | 19 |
| 7    | Multimedia messages            | 20 |
| 7    | Multimedia message folders and |    |
| 7    | options                        | 21 |
| 8    | Write and send multimedia      |    |
| 8    | messages                       | 21 |
| 8    | Read and reply to multimedia   |    |
|      |                                |    |
|      |                                |    |

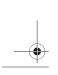

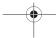

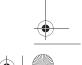

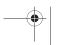

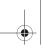

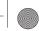

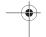

| messages                       | 22 | Search for a name             |     |
|--------------------------------|----|-------------------------------|-----|
| Choose a multimedia message    |    | Configure settings            |     |
| option                         |    | Send and receive contacts     |     |
| Delete multimedia messages     |    | Send a business card          | 36  |
| Multimedia message settings    |    |                               |     |
| Allow multimedia reception     |    | 7. Gallery                    | 38  |
| Incoming multimedia messages   |    | Folders                       | 38  |
| Allow or block advertisements  | 26 | Fun frames and clip art       | 39  |
| Voice messages                 | 26 |                               |     |
| Save voice mailbox number      | 26 | 8. Media                      | 40  |
| Set up voice mail              | 27 | Camera                        | 40  |
| Listen to voice messages       |    | Take a photo                  | 40  |
| Automate voice mail            | 27 | Record a video clip           |     |
| Clear voice mail icon          |    | Camera options                |     |
| Neb messaging                  | 28 | Media player                  |     |
|                                |    | Music player                  |     |
| 5. Log                         | 29 | Play music tracks             |     |
| View missed calls              |    | Music player options          |     |
| View received calls            | 29 | Radio                         | 42  |
| View dialled numbers           |    | Save radio channels           |     |
| View message recipients        |    | Listen to the radio           |     |
| Clear log lists                |    | Voice recorder                |     |
| Call duration                  |    | Record speech or sound        |     |
| Data or fax calls              |    | Equaliser                     |     |
| Duration of minibrowser calls  | 31 | Activate an equaliser set     |     |
| Suration of miniorowser cans   | 01 | Create a custom equaliser set |     |
| 6. Contacts                    | 32 | create a custom equaliser set | 44  |
| Add new contacts               |    | 9. Settings                   | 1 E |
| Save contact name and number   |    |                               |     |
| Save contact number only       |    | Profiles                      | 45  |
| Save an entry                  |    | Personalise a profile         | 45  |
| Save numbers and text items    |    | Set a timed profile           |     |
|                                |    | Display                       |     |
| Change default number          |    | Standby mode settings         |     |
| Caller groups                  |    | Screen saver                  |     |
| Set up Speed dials             |    | Sleep mode                    |     |
| Voice tags                     |    | Backlight time-out            |     |
| Assign a voice tag to an entry |    | Themes                        |     |
| Dial a number                  |    | Tone settings                 |     |
| Voice tags                     |    | Time and date settings        |     |
| Edit contacts list entries     |    | Clock                         |     |
| Delete contacts entries        |    | Date                          |     |
| Access the contacts menu       | 36 | Date and time auto-update     | 48  |
|                                |    |                               |     |

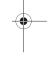

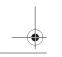

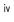

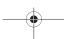

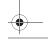

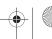

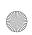

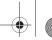

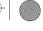

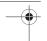

| Call settings                 | 48 |
|-------------------------------|----|
| Anykey answer                 | 48 |
| Automatic redial              | 48 |
| Speed dials                   | 48 |
| Calling cards                 | 48 |
| International prefix          | 50 |
| Data or fax calls             | 50 |
| Call summary                  | 50 |
| Show call time                | 50 |
| Ringing tone for no caller ID | 50 |
| Phone settings                | 51 |
| Language settings             | 51 |
| Automatic keyguard            | 51 |
| Navigation key                | 51 |
| Memory status                 | 51 |
| DTMF tones                    | 51 |
| Start-up tone                 | 52 |
| Help text activation          | 52 |
| Voice commands and voice tags | 52 |
| Hands-free operation          | 52 |
| Connectivity                  | 53 |
| Bluetooth connectivity        | 54 |
| Infrared connectivity         | 56 |
| Data cable transfer           | 57 |
| Enhancements                  | 58 |
| Security                      | 59 |
| PIN code                      | 59 |
| PIN code request              | 59 |
| Call restrictions             | 59 |
| Security level                | 60 |
| Access codes                  | 60 |
| Voice privacy                 | 61 |
| Personal unblocking key (PUK) |    |
| code                          | 61 |
| Application settings          | 61 |
| Network                       | 61 |
| Network services              | 62 |
| Restore factory settings      | 62 |
| Phone details                 | 62 |

| 10. Organiser63                   | 3 |
|-----------------------------------|---|
| Alarm clock 63                    | 3 |
| Set an alarm 63                   | } |
| Repeat alarm 63                   | } |
| Set the alarm tone 63             | } |
| Set the snooze time-out 64        | ļ |
| Calendar 64                       |   |
| Open calendar 64                  |   |
| Calendar options 64               |   |
| Make a calendar note 65           |   |
| View calendar notes (day view) 65 |   |
| Options while viewing a day 65    |   |
| Receive a calendar note 66        |   |
| Modify calendar settings 66       |   |
| Notes 66                          |   |
| Send a note 67                    |   |
| Notes options 67                  |   |
| To-do list                        |   |
| Send a to-do list note 69         |   |
| To-do list options 69             |   |
| Calculator 69                     |   |
| Currency converter                |   |
| Timers 70                         |   |
| Normal timer 70                   |   |
| Interval timer                    |   |
| Stopwatch                         | _ |
| Measure split or lap time         |   |
| Save a time                       |   |
| Stopwatch options                 |   |
| Operation note 73                 | } |
| 11. Catalogs74                    | ŀ |
| 12. Minibrowser75                 | 5 |
| Mobile internet access 75         | 5 |
| Sign on to the mobile internet 75 | 5 |
| Navigate the mobile internet 76   | ò |
| Phone keys 76                     | ò |
| Receive a call while online 76    | ò |
| Make an emergency call while      |   |
| online 76                         | ò |
| Clear the cache and disconnect 76 | ò |

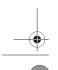

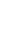

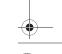

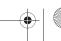

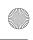

9251758\_6275i\_1\_en\_au\_oth\_v1.0.fm Page -4 Tuesday, August 22, 2006 10:24 PM

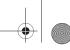

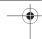

| 13. Extras                         | 78  |
|------------------------------------|-----|
| Memory card                        | 78  |
| Games                              | 78  |
| Collection                         | 78  |
| Launch an application              | 78  |
| 14. PC connectivity                | 79  |
| PC data transfer                   |     |
| Nokia PC Suite                     |     |
| Norta i C JuitC                    | , , |
| 15. Enhancements                   | 80  |
|                                    |     |
| 16. Battery information            | 82  |
| Charging and discharging           | 82  |
| Nokia battery authentication       |     |
| guidelines                         | 83  |
| 17. Care and maintenance           | 0 5 |
| 17. Care and maintenance           | 00  |
| 18. Additional safety information  | 86  |
| Operating environment              | 86  |
| Medical devices                    | 86  |
| Vehicles                           | 87  |
| Potentially explosive environments | 87  |
| Emergency calls                    |     |
| Certification information (SAR)    | 88  |
| MANUFACTURER'S LIMITED             |     |
| WARRANTY                           | 91  |
|                                    |     |
|                                    |     |

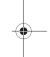

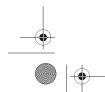

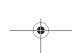

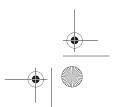

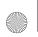

9251758\_6275i\_1\_en\_au\_oth\_v1.0.fm Page -3 Tuesday, August 22, 2006 10:24 PM

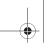

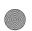

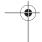

# For your safety

Read these simple guidelines. Not following them may be dangerous or illegal. Read the complete user guide for further information.

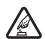

#### SWITCH ON SAFELY

Do not switch the phone on when wireless phone use is prohibited or when it may cause interference or danger.

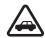

### ROAD SAFETY COMES FIRST

Obey all local laws. Always keep your hands free to operate the vehicle while driving. Your first consideration while driving should be road safety.

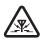

# INTERFERENCE

All wireless phones may be susceptible to interference, which could affect performance.

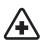

# SWITCH OFF IN HOSPITALS Follow any restrictions.

Switch the phone off near medical equipment.

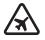

#### SWITCH OFF IN AIRCRAFT Follow any restrictions. Wireless devices can cause interference in aircraft.

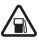

# SWITCH OFF WHEN REFUELLING

Do not use the phone at a refuelling point. Do not use near fuel or chemicals.

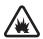

# SWITCH OFF NEAR BLASTING Follow any restrictions.

Do not use the phone where blasting is in progress.

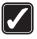

#### **USE SENSIBLY**

Use only in the normal position as explained in the product documentation. Do not touch the antenna unnecessarily.

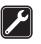

#### QUALIFIED SERVICE

Only qualified personnel may install or repair this product.

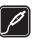

# ENHANCEMENTS AND BATTERIES

Use only approved enhancements and batteries. Do not connect incompatible products.

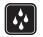

### WATER-RESISTANCE

Your phone is not water resistant. Keep it dry.

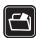

# BACKUP COPIES

Remember to make back-up copies or keep a written record of all important information stored in your phone.

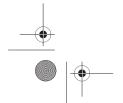

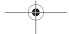

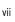

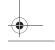

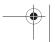

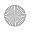

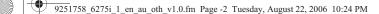

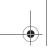

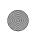

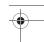

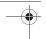

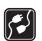

# CONNECTING TO OTHER DEVICES

When connecting to any other device, read its user guide for detailed safety instructions. Do not connect incompatible products.

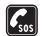

# EMERGENCY CALLS

Ensure the phone is switched on and in service. Press the end key as many times as needed to clear the display and return to standby mode. Enter the emergency number, then press the call key. Give your location. Do not end the call until given permission to do so.

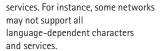

Your service provider may have requested that certain features be disabled or not activated in your device. If so, they will not appear on your device menu. Your device may also have been specially configured. This configuration may include changes in menu names, menu order and icons. Contact your service provider for more information.

This device supports WAP 2.0 protocols (HTTP and SSL) that run on TCP/IP protocols. Some features of this device, such as *Minibrowser* require network support for these technologies.

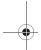

# ■ Network services

To use the phone you must have service from a wireless service provider or network operator. Many of the features in this device depend on features in the wireless network to function. These network services may not be available on all networks or you may have to make specific arrangements with your service provider before you can utilise network services. Your service provider may need to give you additional instructions for their use and explain what charges will apply. Some networks may have limitations that affect how you can use network

# About your device

The wireless devices described in this guide are approved for use on the CDMA 800 and 1900, AMPS networks, and GPS in the Nokia 6275i device. Contact your network operator for more information about networks.

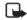

Note: The Nokia 6275i GPS Application is a simple and convenient navigation system. It is not enabled for emergency services use and is not able to indicate your specific location to emergency services in the event of an emergency.

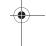

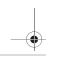

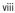

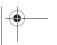

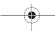

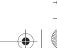

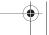

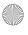

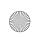

9251758\_6275i\_1\_en\_au\_oth\_v1.0.fm Page -1 Tuesday, August 22, 2006 10:24 PM

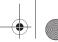

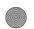

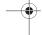

The wireless device described in this guide is approved for use on the CDMA 800 and 1900, and AMPS 800 networks. Contact your service provider for more information about networks. When using the features in this device, obey all laws and respect privacy and legitimate rights of others. When taking and using images or video clips, obey all laws and respect local customs as well as privacy and legitimate rights of others.

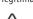

Warning: To use any features in this device, other than the alarm clock, the device must be switched on. Do not switch the device on when wireless device use may cause interference or danger.

to them in addition to the memory shared with other features.

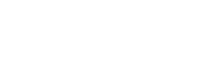

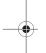

# Shared memory

The following device features may share memory: contacts; text messages; photos, images, and tones in the gallery; calendar notes; games; and applications. Use of one or more of these features may reduce the memory available for the remaining features sharing memory. If your phone displays a message that the memory is full when you try to use a shared memory feature, delete some of the information or entries stored in the shared memory features before continuing. Some of the features, such as photos, images, and tones in the gallery; text messages; and applications may have a certain amount of memory specially allotted

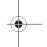

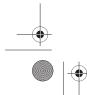

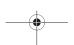

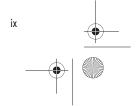

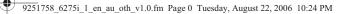

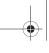

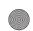

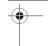

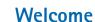

Congratulations on your purchase of the Nokia mobile phone. Your phone provides many functions which are practical for daily use, such as a hands-free loudspeaker, camera, MP3 player, video recorder, and more. Your phone can also connect to a PC, laptop, or other device using a USB data cable, Bluetooth wireless technology, or infrared.

# Getting help

Check www.nokia-asia.com/6275i/ support or your local Nokia Web site for the latest version of this guide, additional information, downloads, and services related to your Nokia product.

# Find your phone label

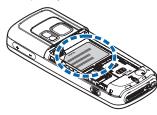

If you need help, the Nokia Care Contact Center is available for assistance. Before calling, we recommend that you write down the Electronic serial number (ESN) or Mobile Equipment ID (MEID) and have it available.

The ESN or MEID is found on the type label, which is located beneath the battery on the back of the phone. See "Remove the back cover", p. 6 and "Remove the battery", p. 6.

# Nokia support and contact information

For the latest version of this guide, downloads, services and additional information related to your Nokia product, please visit www.nokia-asia.com/6275i/support or your local Nokia web site.

Should you still require assistance, please refer to www.nokia-asia.com/ contactus.

To check for the nearest Nokia care center location for maintenance services, you may like to visit www.nokia-asia.com/repair.

From time to time, Nokia updates this guide to reflect changes. The latest version may be available at www.nokia-asia.com.

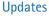

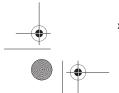

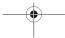

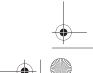

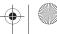

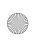

9251758\_6275i\_1\_en\_au\_oth\_v1.0.fm Page 1 Tuesday, August 22, 2006 10:24 PM

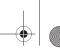

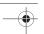

Phone at a glance

# 1. Phone at a glance

# ■ Keys and parts

#### — 110/0 unu pun

# Front view

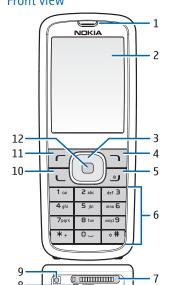

- Earpiece (1)
- Display (2)
- Scroll key (3)
- Right selection key (4)
- End and power key (5)
- Keypad (6)
- Pop-Port<sup>™</sup> connector (7)

# • Microphone (8)

- Charger port (9)
- Call key (10)
- Left selection key (11)
- Center selection key (12)

# Side views

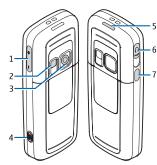

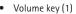

- Camera flash and self-portrait mirror (2)
- Camera lens (3)
- Camera key (4)
- Loudspeaker (5)
- Headset connector (6)
- Infrared (7)

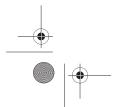

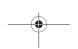

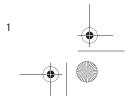

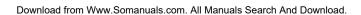

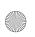

9251758\_6275i\_1\_en\_au\_oth\_v1.0.fm Page 2 Tuesday, August 22, 2006 10:24 PM

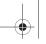

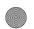

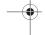

Phone at a glance

# ■ Standby mode

Depending on your wireless service provider or network operator and the model number of your phone, some or all of the following selection keys may appear in standby mode.

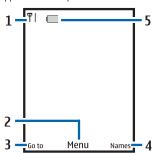

The standby mode indicates that your phone is idle.

Signal strength (1)—More bars indicate a stronger network signal.

*Menu* (2)—Press the center selection key to select this option.

*Go to* (3)—Press the left selection key to select this option.

Names or network operator menu (4)—Press the right selection key to select this option.

Battery level (5)—A filled in battery indicates more power.

# Quick keys

Depending on your wireless service provider or network operator and the model number of your phone, some or all of the following scroll key shortcuts may be available in standby mode.

In standby mode, the four-way scroll and center selection keys instantly take you to frequently-accessed menus:

Scroll up key—Go to the camera.

Scroll right key—View the calendar.

**Scroll down** key—Go to the contacts list.

Scroll left key-Create a text message.

Center selection key—Display available applications or selects highlighted menus and submenus.

# ■ Indicators and icons

To view the icons on your phone, select *Menu* > *Settings* > *Phone details* > *Icon details*.

### ■ Phone menus

Phone features are grouped according to function and are accessed through the main menus. Each main menu contains submenus and lists from which you can select or view items and personalise your phone features. You can access these menus and submenus by using the scroll method or by using a shortcut.

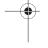

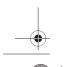

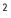

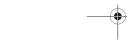

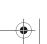

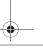

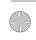

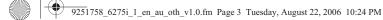

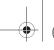

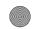

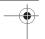

Phone at a glance

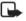

Note: Some features may not be available, depending on your network. For more information, contact your wireless provider.

### Scroll method

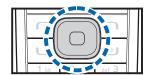

selection key. To scroll through the main menu, use the scroll key. On the right side of the screen, a scroll bar is displayed with a tab that moves up or down as you move through the menus.

1. To select *Menu*, use the center

This provides a visual representation of your current position in the menu structure.

enter submenus, press Select (the center selection key). To return to the previous menu, select *Back* from the submenu

level.

2. When you arrive at a menu, to

To return to standby mode from any menu or submenu, press the end key.

# Main menu display

You can control whether your phone menu is displayed as a List, Grid or Grid with labels. By default, the main menu displays in Grid with labels format.

Select Menu > Options > Main menu view > List, Grid, or Grid with labels.

If supported by your wireless service provider or network operator, you can also change the order of menus in your main menu.

Select Menu > Options > Organise. Scroll to a menu, and select Move. Use the scroll key to move the menu to a new location, and select OK. You can repeat this procedure to personalise your main menu.

To save the changes, select *Done* > *Yes*.

# In-phone help

Many features have brief descriptions (help text) that can be viewed on the display. To view these descriptions, scroll to a feature, and wait for about 15 seconds. Scroll down to view all of the description, or select Back to exit.

In order to view the descriptions, you must activate help text. Select Menu > Settings > Phone > Help text activation.

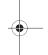

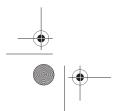

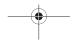

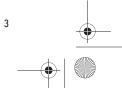

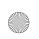

9251758\_6275i\_1\_en\_au\_oth\_v1.0.fm Page 4 Tuesday, August 22, 2006 10:24 PM

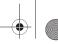

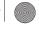

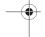

Phone at a glance

# Go to functions

The *Go to* menu allows you to change the function of the left selection key on your phone so that your most frequently used functions can be quickly accessed from the Go to menu in standby mode.

# Select options

- 1. Select Go to > Options > Select options, and scroll to the options you want to add.
- 2. Select Mark to add an option or *Unmark* to remove an option.
- 3. When you have marked or unmarked the desired options, select Done; to save the changes, select Yes.
- 4. Select *Go to* to display a list of the options that you selected in step 3.

# Organise functions

Select Go to > Options > Organise. Scroll to an option, and select *Move*. Scroll to move the option to a new location, and select *OK*. You can repeat this procedure to personalise your Go to menu.

To save the changes, select *Done* > *Yes*.

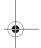

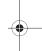

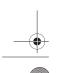

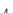

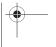

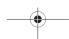

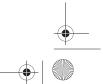

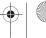

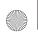

9251758\_6275i\_1\_en\_au\_oth\_v1.0.fm Page 5 Tuesday, August 22, 2006 10:24 PM

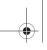

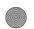

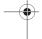

Set up your phone

# 2. Set up your phone

# Antenna

Your device has an internal antenna. Hold the device as you would any other telephone with the antenna area pointed up and over your shoulder.

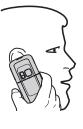

In the Nokia 6275i phone, the GPS when placing emergency calls or when

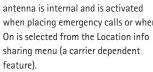

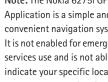

Note: The Nokia 6275i GPS Application is a simple and convenient navigation system. It is not enabled for emergency services use and is not able to indicate your specific location to emergency services in the event of an emergency.

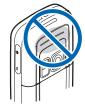

Note: As with any other radio transmitting device, do not touch the antenna unnecessarily when the device is switched on. Contact with the antenna affects call quality and may cause the device to operate at a higher power level than otherwise needed. Avoiding contact with the antenna area when operating the device optimises the antenna performance and the battery life.

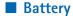

Always switch off the power and disconnect the charger before removing the battery. Avoid touching electronic components while changing the covers. Always store and use the device with the covers attached.

Prolonged, continuous use of your device may increase the device

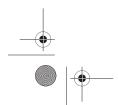

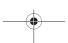

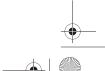

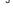

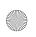

9251758\_6275i\_1\_en\_au\_oth\_v1.0.fm Page 6 Tuesday, August 22, 2006 10:24 PM

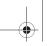

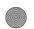

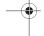

Set up your phone

temperature. The increased temperature is a normal function of this product and does not pose a safety concern for you or the device. If the temperature is uncomfortable to you, use a headset or allow your device to return to room temperature before your next call.

- 1. With the back of the phone facing you, press down and hold the back cover.
- 2. Slide the back cover toward the bottom of the phone, lift up, and remove.

# Remove the back cover

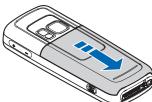

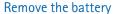

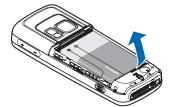

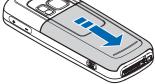

After you have removed the back cover, insert your finger into the finger grip, and lift the battery from its compartment.

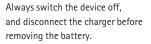

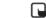

Note: Always switch off the power, and disconnect the charger and any other device before removing the cover. Avoid touching electronic components while changing the cover. Always store and use the device with the cover attached.

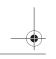

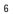

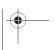

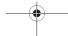

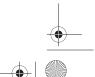

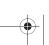

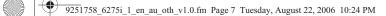

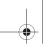

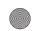

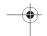

Set up your phone

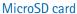

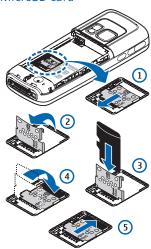

Your phone has a microSD card slot located under the battery. To insert the microSD card, complete the following

Keep all microSD cards out of the reach of small children.

- Remove the battery. Slide the microSD slot cover toward the base of the phone (1), and lift open the microSD slot cover (2).
- 2. Insert the card firmly as shown in the illustration (3), and close the microSD slot cover (4).
- Slide the microSD slot cover toward the top of the phone (5), and replace the battery and back cover.

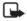

Note: Use only microSD cards approved by Nokia for use with this device. Nokia utilises the approved industry standards for memory cards, but not all other brands may function correctly or be fully compatible with this device.

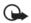

Important: Do not remove the memory card while reading or writing to the card. Doing so may cause data corruption on the card or the phone.

# UIM (CDMA SIM) card slot

Your phone has a built-in UIM card slot. However, the UIM is not functional in this phone model. Avoid placing anything into the UIM card slot.

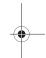

# Replace the battery

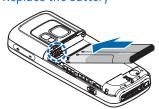

Insert the battery, gold-coloured contact end first, into the battery slot

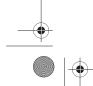

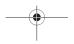

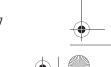

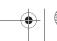

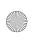

9251758\_6275i\_1\_en\_au\_oth\_v1.0.fm Page 8 Tuesday, August 22, 2006 10:24 PM

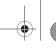

Set up your phone

2. Push down on the other end of the battery to snap the battery into place.

# Replace the back cover

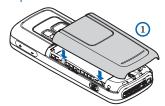

1. Set the back cover on the phone with the cover tabs aligned to the slots in the phone.

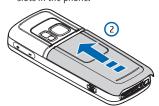

- 2. Press the back cover latch down, and slide the back cover toward the top of phone.
- 3. Make sure back cover latch is secure.

# Charge the battery

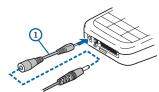

- 1. Plug the charger transformer into a standard wall outlet.
- 2. Connect the charger to the phone.

  If necessary, you can use a CA-44 adapter cable (1) to connect a charger and the phone.

After a few seconds, the battery indicator in the display scrolls. If the battery is completely discharged, it may take a few minutes before the charging indicator appears on the display or before any calls can be made.

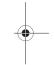

# ■ Turn your phone on or off

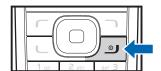

- To turn your phone on or off, press and hold the end key for at least 3 seconds.
- 2. Enter the lock code, if necessary, and select *OK*.

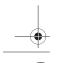

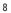

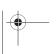

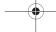

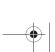

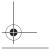

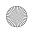

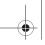

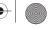

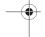

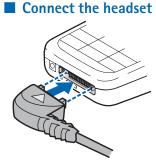

A compatible headset, such as HS-5, may be included with your phone or purchased separately as an enhancement. See "Enhancements", p. 58.

- 1. Plug the headset connector into the Pop-Port<sup>™</sup> connector at the bottom end of your phone. appears on the display.
- 2. Position the headset on your ear.

With the headset connected, you can make, answer, and end calls as usual.

Use the keypad to enter numbers. Press the call key to place a call. Press the end key to end a call.

You can also plug a compatible headset into the 2.5-mm stereo headset jack on the side of your phone to allow hands-free operation. See "Enhancements", p. 58.

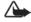

Warning: When you use the headset, your ability to hear outside sounds may be affected. Do not use the headset where it can endanger your safety.

Set up your phone

# Make calls

1. Enter the phone number.

For international calls, press \* twice for the international prefix (the + character replaces the international access code) and then enter the country code, the area code without the leading 0, if necessary, and the phone number.

- 2. To call the number, press the call key.
- 3. To end the call or to cancel the call attempt, press the end key.

To make a call using names, search for a name or phone number in Contacts. Press the call key to call the number.

To access the list of up to 20 numbers you last called or attempted to call, press the call key once in standby mode. To call the number, select a number or name, and press the call key.

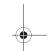

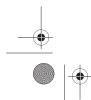

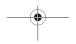

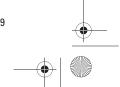

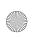

9251758\_6275i\_1\_en\_au\_oth\_v1.0.fm Page 10 Tuesday, August 22, 2006 10:24 PM

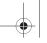

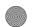

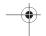

Set up your phone

# Answer or reject a call

To answer an incoming call, press the call key. To end the call, press the end key.

To reject an incoming call, press the end key.

To mute the ringing tone, press the volume key, or select *Silence*.

To adjust the volume of the earpiece, press the volume key located on the right side of your phone. See "Side views", p. 1. A bar chart is displayed indicating the volume level.

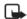

Note: If the *Divert if busy* function is activated to forward the calls (for example, to your voice mailbox) rejecting an incoming call also forwards the call.

# Mute phone during call

To mute your phone during a call, select *Mute*; to unmute the phone, select *Unmute*.

# Options during a call

Many of the options that you can use during a call, are network services. Check with your wireless service provider or network operator for more information.

During a call, select *Options* and one of the following:

Loudspeaker or Handset—Activate or deactivate the loudspeaker while in a call.

Add new call—Initiate a conference call. See "Make a conference call", p. 10.

Save—Save a number entered during a call

Add to contact—Add a number entered during a call to a contact in your list.

*End all calls*—Disconnect from all active calls.

Send DTMF—Enter the numbers, and select DTMF to send the numbers as

Contacts—View the contacts list.

Menu—View the phone menu.

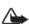

Warning: Do not hold the device near your ear when the loudspeaker is in use because the volume may be extremely loud

# Make a conference call

This service is network dependant.

- 1. Make a call to the first participant.
- 2. With the first participant on the line, select *Options* > *Add new call*.

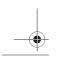

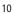

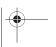

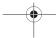

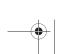

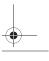

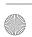

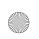

9251758\_6275i\_1\_en\_au\_oth\_v1.0.fm Page 11 Tuesday, August 22, 2006 10:24 PM

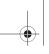

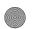

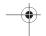

Set up your phone

- Enter the phone number of the second participant; or to retrieve a number from your contacts, select Search and the number you want to call.
- 4. Press the call key. The first participant is put on hold.
- 5. When the second participant picks up, press the call key to connect the calls.
- 6. To end the conference call, press the end key.

# Keypad lock (keyguard)

To prevent the keys from being accidentally pressed, select *Menu*, and press \* within 3.5 seconds to lock the keypad.

To unlock the keypad, select *Unlock*, and press\*. If keyguard is on, enter the security code if requested.

To answer a call when keyguard is on, press the call key. When you end or reject the call, the keypad automatically locks.

When keyguard is on, calls may be possible to the official emergency number programmed into your device.

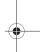

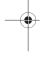

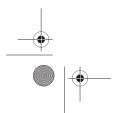

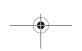

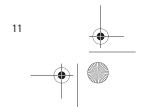

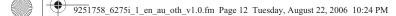

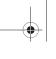

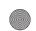

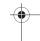

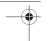

Text entry

# 3. Text entry

You can use two methods for entering text and numbers: standard mode and predictive text mode. Select *Clear* to backspace the cursor and delete a character. Select and hold Clear to backspace continuously and delete characters.

# ■ Standard mode

Standard mode is the only way to enter text into the contacts list and to rename caller groups.

# Text (Abc)

- Press a key once to insert the first letter on the key, twice for the second letter, etc. If you pause briefly, the last letter in the display is accepted and your device awaits the next entry.
- Press **0** to enter a space, thereby accepting a completed word.
- Press 1 to insert a period into your
- Press \* to display a complete list of special characters.
- Press and hold # to bring up the Editor settings (Number mode, Prediction on or Prediction off).

## Numbers (123)

To switch to 123 mode from Abc mode, press and hold # at any message entry screen to bring up the *Editor settings*. Select *Number mode*, and the device returns to the message entry screen and switches the Abc icon in the upper left corner of the display to the 123 icon (or back).

# Punctuation and special characters

While at any text entry screen, press \* to display special characters (press and hold \* if predictive text is on). Press \* again to cycle through all available characters. Scroll to navigate through the list of special characters. With a character highlighted, select *Use* to insert the character into your message.

### Predictive text mode

method, predictive text input enables you to write messages quickly using your keypad and the built-in dictionary. In predictive text mode, your phone predicts the words as you enter them.

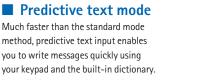

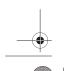

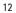

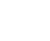

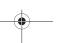

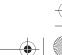

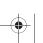

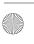

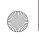

9251758\_6275i\_1\_en\_au\_oth\_v1.0.fm Page 13 Tuesday, August 22, 2006 10:24 PM

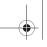

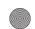

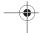

# Activate or deactivate

At any text entry screen, select Options > Prediction on to activate or *Prediction off* to deactivate.

### Text entry

The following illustration shows how to enter the word Nokia with predictive text. With the English dictionary selected, press the following number keys one time only (6, 6, 5, 4, 2). The screen displays Nokia by predicting the letter and word, based on your keypad entry:

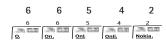

- Press 0 to enter a space, and begin writing the next word.
- If a displayed word is not correct, press \* to see other matches. To return to the previous word in the list of matches, select *Previous*.
- If? appears after a word, select Spell to add the word to the dictionary.
- Press 1 to insert a period into your message.
- Press and hold \* to display special characters. Press \* again to cycle through all available characters.

Press # to switch between uppercase, lowercase, and sentence case text. As you press #, the following icons (not the descriptions) appear in the

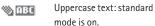

Lowercase text: standard ® abc

Sentence case text: 🤏 АБС standard mode is on.

This option is available only at the beginning of a sentence.

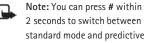

standard mode and predictive text mode.

Lowercase text:

predictive text is on.

predictive text is on.

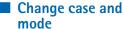

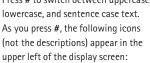

Text entry

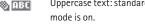

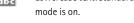

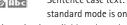

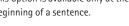

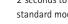

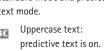

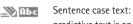

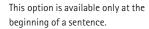

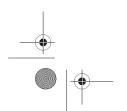

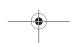

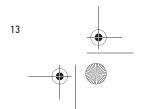

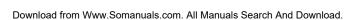

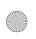

9251758\_6275i\_1\_en\_au\_oth\_v1.0.fm Page 14 Tuesday, August 22, 2006 10:24 PM

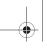

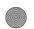

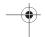

Messages

# 4. Messages

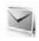

If you have subscribed to a message network service, you can send and receive messages to compatible phones that are also subscribed to a message service. You can also send and receive multimedia and e-mail messages if supported by your network operator. You can make distribution lists that contain phone numbers and names from your contacts list. See "Create distribution lists", p. 14.

Your device supports the sending of text messages beyond the character limit of a single message. Longer messages are sent as a series of two or more messages. Your service provider may charge accordingly. Characters that use accents or other marks, and characters from some language options like Chinese, take up more space limiting the number of characters that can be sent in a single message.

When composing text or multimedia messages, check the number of characters allowed in the top right corner of the message. Using Unicode characters takes up more space. With Unicode characters in your message, the indicator may not show the message length correctly.

Before sending the message, the phone tells you if the message exceeds the maximum length allowed for one message.

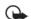

Important: Exercise caution opening messages. Messages may contain malicious software or otherwise be harmful to your device or PC.

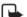

Note: When you send a message, your device may display Message sent, indicating your device has sent the message to the message center number programmed into your device. This is not an indication that the message has been received at the intended destination. For more details about messaging services, check with your network operator.

# Create distribution lists

Distribution lists allow you to send text messages to a designated group of

1. Select Menu > Messaging > Distribution lists > New list.

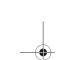

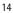

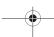

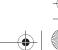

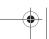

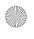

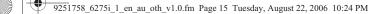

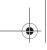

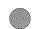

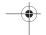

If you create a second distribution list, select *Menu > Messaging > Distribution lists > Options >* 

- 2. Enter a name for the list, and select *OK*.
- 3. To add a contact to this list, select *Add new*, and add the contacts one by one.

Create new list.

A distribution list only contains phone numbers of recipients.

#### Add and remove contacts

To add contacts, select *Menu* > *Messaging* > *Distribution lists* > the list > *Add new*. Add the contacts one by one.

To remove all contacts from the list, select *Menu* > *Messaging* > *Distribution lists* > the list > *Options* > *Clear list.* 

# Manage distribution lists

- 1. Select *Menu* > *Messaging* > *Distribution lists*.
- Lists you have created appear in the display. Scroll to the list you wish to modify; select *Options* and one of the following:

*Create new list*—Create a new distribution list.

*Rename list*—Rename the distribution list.

*Clear list*—Clear the distribution list of all current contacts.

Messages

Delete list—Delete the distribution

# ■ Text messages

### Write and send

- 1. Select Menu > Messaging > Text messages > Create message.
- Write a message using the keypad.
   Depending on the messaging service enabled, some or all of the following options are available while writing your message:
   Sending options > Mark or
   Unmark > Urgent, Delivery reports, Callback number:, or Signature.
   Select Sending options for a single message. See "Sending options", p. 19.

*Clear all*—Erase all the text from the message editor.

*Add-ins*—Add sounds, animations, or pictures to a text message.

*Styles*—Select font size, font appearance, and text alignment of a text message.

*Insert contact*—Insert a name from your contacts list into your message.

Insert number—Insert a phone number or find a phone number in the contacts list.

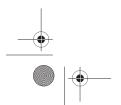

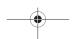

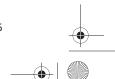

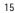

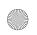

9251758\_6275i\_1\_en\_au\_oth\_v1.0.fm Page 16 Tuesday, August 22, 2006 10:24 PM

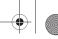

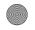

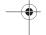

Messages

Save—Select Drafts to save the message in the drafts folder or *Templates* to save the message as one of your predefined templates in the templates folder.

Exit editor—Exit the message editor.

Use template—Insert a predefined template into your message.

Insert smiley—Insert a smiley into your message.

Insert word or Edit word-Enter or edit the text of a new word that might not appear in the predictive text dictionary (only available with predictive text on).

*Insert symbol*—Insert a special character into your message (only available with predictive text on).

Prediction on or Prediction off-Turn the predictive text on or off. Matches—View matches in the dictionary for the word you want to use (only available with predictive text on and when the same set of key presses can produce multiple words).

3. To send the message, select *Send* to > Recently used, Send to number, Send to distrib. list (if a distribution list has been created), or Send to many.

4. Enter the recipient's phone number or e-mail address, or select Search to retrieve a number or e-mail address from your contacts list; select OK.

### Read message

When you receive a message, a notification message and 🖂 are displayed.

- 1. Select Show to read the message or Exit to dismiss the notification and read the message later from your inbox. See "View saved messages",
- 2. Scroll up or down to view the whole message, if necessary.

#### **Options**

When reading a text message, select Options to access some or all of the following options:

Delete-Discard the message. Use detail—Use or save the number, e-mail address, or Web address.

Move-Save the message to Archive, Templates, or a folder you have created.

Forward—Forward the message to another phone number or e-mail address.

Lock or Unlock-Lock or unlock the message.

Rename—Edit the title of the message.

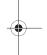

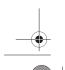

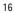

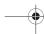

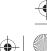

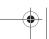

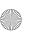

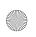

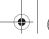

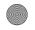

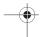

Messages

# Reply to message

- 1. Select *Menu* > *Messaging* > *Text* messages > Inbox and your desired message, or when you receive a message, select Show.
- 2. Select Reply > Empty screen, Original text, Template, or one of the predefined answers; then compose your reply using the keypad.
- 3. After creating the reply, select Send. The sender's phone number or e-mail is used as the default.

# **Templates**

Templates are short, prewritten messages you can recall and insert into new text messages when you are short on time.

- 1. Select *Menu* > *Messaging* > *Text* messages > Create message > Options > Use template.
- 2. Select your desired template.
- 3. Select Send to > Recently used, Send to number, Send to many, or Send to distrib. list (if a distribution list is created).
- 4. Enter the recipient's phone number or e-mail address, or select Search to retrieve a number or e-mail address from your contacts list; select Send.

# Text message folders

### Save messages

You can save drafts of messages or received messages to an existing folder or to a folder that you have created.

- 1. Open the received message or create a new message, and select Options.
- 2. To save a received message, select Move > Archive, Templates, or a folder you have created. To save the draft of a message you have created, select Save > Drafts or Templates.

#### View saved messages

- 1. Select *Menu* > *Messaging* > *Text* messages.
- 2. Select the folder containing the message you want to view:

Inbox—Automatically stores any incoming messages

Outbox-Stores messages that have not been sent

Sent items—Stores messages that have been sent

**Drafts**—Stores messages created as drafts

Archive-Stores messages that you choose to archive, including unread ones

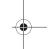

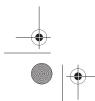

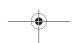

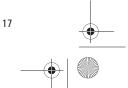

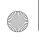

9251758\_6275i\_1\_en\_au\_oth\_v1.0.fm Page 18 Tuesday, August 22, 2006 10:24 PM

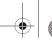

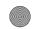

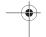

Messages

Templates—Stores pictures and prewritten templates. Preloaded templates can be edited and personalised.

My folders—Allows you to organise your messages by creating custom folders and saving some of your messages here. Select *Options* > Add folder, Rename folder, or *Delete folder* to add a custom folder or rename or delete a folder you have created.

You can only delete folders created in my folders; the inbox, sent items, archive, and templates folders are protected. When deleting a folder, you are also deleting all messages in the folder.

Distribution lists—Stores created distribution lists

3. When the folder opens, select the message you want to view.

#### Delete messages

If your message memory is full and you have more messages waiting at the network, No space for new messages appears in standby mode. You can do the following:

- Read some of the unread messages, and delete them individually.
- Delete messages from some of your folders.

# Delete a single message

- 1. Select *Menu* > *Messaging* > *Text* messages.
- 2. Select the folder containing the message you want to delete.
- 3. Highlight the message you want to
- 4. Select *Options* > *Delete*.
- 5. Select Yes to delete the message or No to exit.

# Delete all messages in a folder

- 1. Select *Menu* > *Messaging* > *Text* messages > Delete messages.
- 2. Select the messages you want to

All—Deletes all messages in all of the folders

All read—Deletes any messages that have been read in all of the

All unread—Deletes any messages that have not been read in all of the folders

Select and mark the folders that have messages you want to delete:

Inbox—Deletes all messages from the inbox folder

Sent items—Deletes all messages from the sent items folder

Outbox-Deletes all messages from the outbox folder

**Drafts**—Deletes all messages from the drafts folder

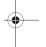

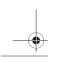

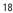

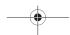

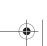

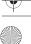

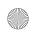

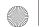

9251758\_6275i\_1\_en\_au\_oth\_v1.0.fm Page 19 Tuesday, August 22, 2006 10:24 PM

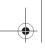

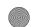

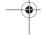

Archive—Deletes all messages from the archive folder

User defined folders—Deletes all messages from the user defined folder

4. Select *Done* > *Yes* to empty the marked folder.

# Sending options

To change sending options for all text messages, select Menu > Messaging > Text messages > Message settings > Sending options and the setting you want to change:

*Priority* > *Normal* or *Urgent* —Set the priority of a message.

Delivery reports > On or Off—Send a note to yourself confirming delivery of the message.

Send callback no.—Send a callback number to the recipient. Select Off or enter your desired phone number to send to the recipient as a callback number, and select OK.

Signature—Select On to create a signature to send with text messages or Off to turn this feature off.

To change sending options for one message, select Menu > Messaging > Text messages > Create message > Options > Sending options, mark or unmark the setting you want to change:

*Urgent*—Set the priority of the message as urgent.

Delivery reports—Send a note to yourself confirming delivery of the message.

Messages

Callback number—Enter your desired phone number to send to the recipient as a callback number, and select OK.

Signature—Create a signature to send with the text message.

# Other settings

Select Menu > Messaging > Text messages > Message settings > Other settings and the setting you want to change:

Save rcvd. text msgs.—Select UIM/ph. if no mem., Phone only, or UIM card only.

Message font size > Small font, Normal font, or Large font

Message overwriting > Sent items only, Inbox only, Sent items & Inbox, or Off

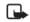

Note: When the message memory is full, your phone cannot send or receive any new messages. To free up the memory, you can select Message overwriting to make your phone automatically replace old messages in the inbox and outbox folders when new ones arrive.

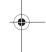

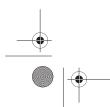

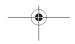

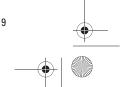

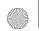

9251758\_6275i\_1\_en\_au\_oth\_v1.0.fm Page 20 Tuesday, August 22, 2006 10:24 PM

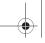

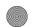

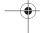

Messages

Save sent messages > Always save, Always prompt, or Off

Queue if no digital > On, On prompt, or Off-Messages are stored in the outbox until they can be sent with digital service.

# Multimedia messages

Multimedia messaging is a network service. See "Network services", p. viii, for more information. If your wireless service provider or network operator supports this feature, you can send and receive multimedia messages to compatible phones that are also subscribed to the service.

A multimedia message can contain text, sound, a picture, or a video. Your phone supports multimedia messages that are up to 300 KB. If the maximum size is exceeded, the phone may not be able to receive the message.

Depending upon your network, you may receive a message that includes an internet address where you can go to view the multimedia message. Pictures are scaled to fit the display area of the phone. Your phone has a multimedia message viewer for playing messages and a multimedia inbox for storing saved messages. Once you save the multimedia message, you can use the image as a screen saver or the sound as a ringing tone.

Only devices that have compatible features can receive and display multimedia messages. The appearance of a message may vary depending on the receiving device. The wireless network may limit the size of multimedia messages. If the inserted picture exceeds this limit, the device may make it smaller so that it can be sent by multimedia message.

Copyright protections may prevent some images, ringing tones, and other content from being copied, modified, transferred, or forwarded.

Multimedia messaging supports the following formats:

- Picture: JPEG, GIF, animated GIF, BMP, and PNG
- Sound: MP3, eAAC+, SP-MIDI, AMR audio, QCELP, and monophonic ringing tones
- Video: clips in 3g2 or 3gp format in QCIF image size

You cannot receive multimedia messages if you have a call in progress, games or other applications running, or an active browsing session. Because delivery of multimedia messages can fail for a variety of reasons, do not rely solely upon them for essential communications.

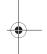

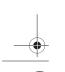

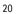

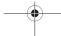

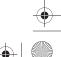

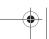

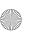

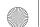

9251758\_6275i\_1\_en\_au\_oth\_v1.0.fm Page 21 Tuesday, August 22, 2006 10:24 PM

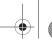

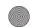

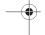

# Multimedia message folders and options

Select *Menu* > *Messaging* > *Multimedia messages*. and from the following:

*Create message*—Create and send multimedia messages.

Inbox—Check for received multimedia messages. Multimedia messages are automatically stored in the Inbox when they are received. You receive a notification when a message arrives in your Inbox.

Outbox—Check for outgoing multimedia messages. Multimedia messages are automatically stored in the Outbox as they are sent. If your service is interrupted while sending, then messages are stored in the Outbox until another delivery attempt is made.

*Sentitems*—Sent multimedia messages are stored in *Sentitems*.

Saved items—Save multimedia messages for later use in Saved items.

*Delete messages*—Delete multimedia messages from the *Inbox*, *Outbox*, *Sent items*, or *Saved items*.

*Message settings*—Change the settings for multimedia messages.

# Write and send multimedia messages

Messages

- Select Menu > Messaging > Multimedia msgs. > Create Message.
- Compose a message using the keypad. See "Choose a multimedia message option", p. 23, for composing options.
- 3. Select Send to > Recently used, To phone number, To e-mail address, To many, Album, or Distribution lists
- Select a number or distribution list, and enter the recipient's phone number or e-mail address; or select Search to retrieve a number or e-mail address from your contacts list.
- 5. Select Send.

The multimedia message is moved to the *Outbox* for sending.

The wireless network may limit the size of multimedia messages. If the inserted picture exceeds this limit, the device may make it smaller so that it can be sent by multimedia messaging.

It takes more time to send a multimedia message than to send a text message. While the multimedia message is being sent, the animated indicator is displayed and you can use other functions on the phone. If there is an interruption while the

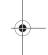

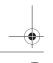

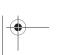

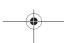

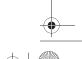

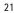

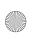

9251758\_6275i\_1\_en\_au\_oth\_v1.0.fm Page 22 Tuesday, August 22, 2006 10:24 PM

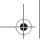

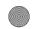

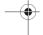

Messages

message is being sent, the phone automatically tries to resend it a few times. If this fails, the message remains in the *Outbox* and you can try to manually resend it later. Check your Outbox for unsent messages.

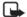

Note: When sending messages, your device may display the words Multimedia message sent. This is an indication that the message has been sent by your device to the message center number programmed into your device. This is not an indication that the message has been received at the intended destination. For more details about messaging services, check with your service provider.

Messages that you send are saved in Sent items if the setting Save sent messages is set to Yes.

See "Multimedia message settings", p. 25. This is not an indication that the message has been received at the intended destination.

# Read and reply to multimedia messages

When a multimedia message is received, @ is displayed along with the percentage display indicating the download progress. Once the message

is fully downloaded, and a notification are displayed.

1. To view the message, select *Show*. To view the message later, select Exit.

To view a saved message, select Menu > Messaging > Multimedia msgs. > Inbox and the message you want to view.

- 2. To play the entire message, select Play.
- 3. Select Reply or Options > Reply to all, and compose your reply.
- 4. Select Send.

If blinks and Multimedia memory full. View waiting message. appears, the memory for multimedia messages is full. To view the waiting message, select Show. Before you can save the message, you need to delete some of your old messages. See "Delete multimedia messages", p. 24 for more information.

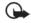

Important: Exercise caution when opening messages. Multimedia message objects may contain malicious software or otherwise be harmful to your device or PC.

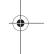

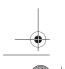

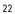

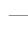

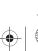

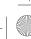

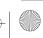

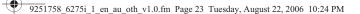

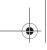

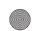

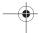

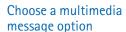

#### Create message options

The options available to you depend on the mode of text input you are using and the features supported by your wireless service provider or network operator. When you create or reply to a multimedia message, some or all of the following options are available:

Send to album—Send message to an online album. This is an online network service. Check with your service provider for more information.

Insert > Image, Sound clip, or Video clip—Insert an image, sound clip, or video file. Open the desired folder, and select the file.

Copyright protections may prevent some images, ringing tones, and other content from being copied, modified, transferred, or forwarded.

Insert > New image—Capture a new image from the camera and insert it into the message.

Insert > New sound clip, Business card, or Calendar note — Insert one of these items into the message.

Insert > Slide—Insert a slide into your message. Each slide can contain text, a business card, a calendar note, one image, and one sound clip.

Delete > Image, Sound clip, Video clip, or Slide—Delete one of these files from

your message. Only appears when your message has a file attachment.

Messages

Edit subject—Edit the subject heading.

*Clear text*—Erases all text from the current slide in your message.

Preview—Preview the message or slide presentation before sending it.
Select Stop to end the preview. Select Play to start the preview again or Back to return to the list of options.

*Previous slide*—Move to the previous slide. The option only appears if there is a previous slide.

*Next slide*—Move to the next slide. The option only appears if there is a next slide.

*Slide list*—Shows a list of all slides. Select the slide you wish to edit.

*Slide timing*—Set the timing interval for each slide. By default, each slide appears for 12 seconds.

Place text first or Place text last—Move text to the top or bottom of the slide. By default, the text appears at the bottom or last.

Save—Saves the message to Saved items

More options > Insert contact, or Insert number—Insert one of these items into your message.

More options > Message details— Shows the details of your multimedia message.

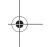

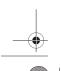

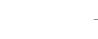

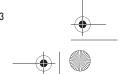

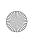

9251758\_6275i\_1\_en\_au\_oth\_v1.0.fm Page 24 Tuesday, August 22, 2006 10:24 PM

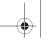

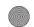

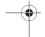

Messages

Exit editor—Exits the message editor.

Insert smiley—Insert a smiley.

Insert word or Edit word—Enter or edit the text of a new word that might not appear in the predictive text dictionary. This appears only when predictive text is on.

*Insert symbol*—Insert a special character. This appears only when predictive text is on.

*Prediction on* or *Prediction off*—Turn predictive text on or off.

*Matches*—View matches found in the predictive text dictionary for the word you want to use. This appears only when predictive text is on.

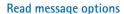

When you read a multimedia message, the following options are available:

Set contrast—Adjust the contrast of an image. This option is only available when viewing an image.

*Details*—Displays the details of a file attachment to which you have scrolled.

Save image, Save sound clip, or Save video clip—Save the corresponding file to the Gallery. Images, sound clips, and videos must be opened before you can save them.

Save link—Save the corresponding Web link. This appears only when you have scrolled to a Web link.

*View text*—View only the text included in the message.

Activate image, Activate tone, or Activate video—View or listen to the corresponding file.

*Delete*—Delete the message you are viewing.

Reply or Reply to all—Enter a reply and send it to the original sender and any other recipients of the message.

*Use detail*—Use a corresponding number or e-mail address. Scroll to the number or e-mail address.

Send to number, Send to e-mail, or Send to many—Forward the message to a phone number, to an e-mail address, or to multiple recipients.

Album—Forward the message to an online album. This is an online network service. Check with your service provider for more information.

Message details—View the sender's name and phone number, the message center used, reception date and time, message size and type.

# Delete multimedia messages

If your message memory is full and you have more multimedia messages waiting at the network, blinks in standby mode. You must delete some existing messages before you can open and view any messages. You can read

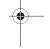

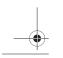

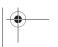

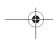

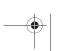

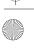

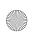

9251758\_6275i\_1\_en\_au\_oth\_v1.0.fm Page 25 Tuesday, August 22, 2006 10:24 PM

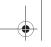

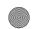

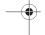

some of the unread multimedia messages, and delete them; and you can delete multimedia messages from some of your folders.

# Delete a single multimedia message

- 1. Select Menu > Messaging > Multimedia msgs..
- 2. Select the folder containing the multimedia message you wish to delete.
- Select the message you wish to delete and Options > Delete > Yes or No.

# Delete all multimedia messages in a folder

Select Menu > Messaging > Multimedia msgs. > Delete messages > Inbox, Outbox, Sent items, or Saved items > Yes or No.

# Multimedia message settings

You can change how your messages are displayed or saved. Select *Menu* > *Messaging* > *Multimedia msgs.* > *Message settings* and one of the following items:

Save sent messages > No or Yes—Save the multimedia messages that you send to the Sent items folder.

Delivery reports > On or Off—Request delivery reports to inform you if a message is delivered.

Messages

Scale image down > Yes or No— Request for images to be automatically scaled down.

Default slide timing, enter a slide time, and select *OK*—set the default time in mm:ss for the slides of a multimedia message.

# Allow multimedia reception

Before you can use the multimedia message feature, you must specify whether you want to receive message at all times or only if you are in the service provider's home system. This is a network service. Check with your service provider for more information.

The default setting of the multimedia message service is generally on. The appearance of a multimedia message may vary depending on the receiving device.

You can choose to receive all messages, to block all messages, or to receive messages only when you are in the service provider's home network.

Select Menu > Messaging > Multimedia msgs. > Message settings > Allow multimedia recept. and one of the following:

Yes-Allow all incoming messages.

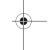

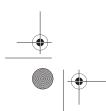

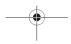

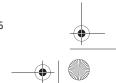

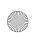

9251758\_6275i\_1\_en\_au\_oth\_v1.0.fm Page 26 Tuesday, August 22, 2006 10:24 PM

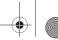

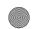

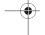

Messages

In home network—Allow incoming messages only if you are in the service provider's home system. This is a network service. Check with your service provider for more information. No-Block all incoming messages.

Incoming multimedia messages

You can set how your phone retrieves incoming multimedia messages.

Select Menu > Messaging > Multimedia msgs. > Message settings > Incoming multim. msgs. and one of the following:

Retrieve—Sets the phone to automatically retrieve all multimedia messages. When new messages arrive, you are notified that a multimedia message is received. If you choose to automatically retrieve messages, you can select Show to read the multimedia message or Exit to view them in your inbox later.

Retrieve manually—Choose the messages you wish to retrieve. When new messages arrive, you are notified that a multimedia message is available for retrieval. If you select to manually retrieve messages, select Show to open the message notification, then Retrieve. Select Exit to save the notification to your inbox. and retrieve the message later.

Reject—Sets the phone to reject multimedia messages.

# Allow or block advertisements

Allows you to block advertisements. This setting is not available if multimedia reception is blocked.

To select whether to allow or block advertisements, select Menu > Messaging > Multimedia msgs. > Message settings > Allow advertisements > Yes or No.

This is a network service. Check with your service provider for more information.

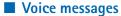

If you subscribe to voice mail, your network operator will give you a voice mailbox number. You need to save this number to your device to use voice mail. When you receive a voice message, your device beeps, displays a message, or both. If you receive more than one voice message, your device shows the number of voice messages received.

# Save voice mailbox number

Your network operator may have already saved your voice mailbox number to your device. Select OK to leave the number unchanged.

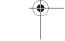

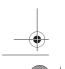

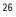

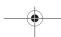

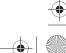

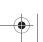

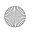

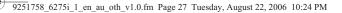

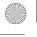

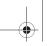

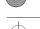

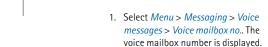

 If the box is empty, enter the voice mailbox area code and number, and select OK.

### Set up voice mail

- After you save the voice mailbox number, in standby mode, press and hold 1.
- When you connect to voice mail, and the prerecorded greeting begins, follow the automated instructions to setup voice mail.

#### Listen to voice messages

After you set up voice mail, in standby mode, press and hold 1; or select Menu > Messaging > Voice messages > Listen to voice msgs. to dial the voice mailbox number. When you connect and the prerecorded greeting begins, follow the automated instructions to listen to your voice messages.

### Automate voice mail

Voice mail services vary by network operator. The following instructions are examples of common operations. Please check with your network operator for specific instructions on using your voice mail service.

# Write down voice mailbox number and process

Messages

- Write down your voice mailbox number.
- 2. Call and check your voice mail as you normally would.
- Write down your interaction with the recorded prompts step-by-step. Keep in mind that each voice mail service may vary. However, it should look similar to the following:

Dial 8585551212, pause 5 seconds, press 1, pause 2 seconds, press 1234, and press #.

# Phone numbers with dialling codes

You can insert special characters called dialling codes into phone numbers such as voice mail, and save the number to a speed dialling location.

Dialling codes instruct the receiving system to pause, wait, bypass, or accept the numbers that follow them in the dialling string. To set up dialling codes, do the following:

- 1. Select *Menu* > *Contacts* > *Speed dials*.
- 2. Scroll to an *(empty)* speed dialling slot, and select *Assign*.
- 3. Enter your mailbox phone number.
- Enter any dialling codes as necessary after the entered phone number.

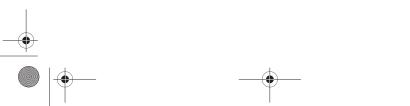

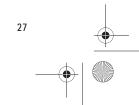

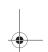

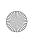

9251758\_6275i\_1\_en\_au\_oth\_v1.0.fm Page 28 Tuesday, August 22, 2006 10:24 PM

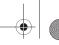

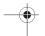

Messages

For example, if you pause for 5 seconds after connecting to voice mail, enter p twice (two times 2.5 seconds) after the voice mailbox number: 2145551212pp.

- 5. Enter any remaining pauses or other information that enables you to listen to your messages, and select OK.
- 6. Enter a name (such as voice mail), and select OK.

To dial and listen to your voice mail, press and hold the assigned speed dialling key in standby mode.

#### Insert dialling codes

Press \* repeatedly to cycle through dialling codes. When the desired code appears in the display, pause briefly, and the code is inserted into the dialling string.

The following dialling codes are available:

- \*—Bypasses a set of instructions
- p—Pauses for 2.5 seconds before sending any numbers that follow
- +-Replaced by the international access code
- w-Waits for you to press the call key before sending the numbers or codes that follow

#### Clear voice mail icon

To clear the voice mail icon from the display, select Menu > Messaging > Voice messages > Clear voice msg. icon.

### Web messaging

Web messaging is a network service. See "Network services", p. viii.

If your network operator supports this feature, you can use the minibrowser to check for e-mail messages. Select Menu > Messaging > Browser msgs. > Connect.

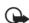

Important: Exercise caution when opening messages. E-mail messages may contain malicious software or otherwise be harmful to your device or PC.

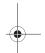

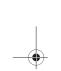

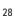

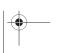

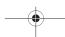

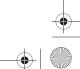

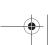

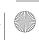

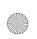

9251758\_6275i\_1\_en\_au\_oth\_v1.0.fm Page 29 Tuesday, August 22, 2006 10:24 PM

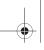

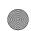

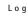

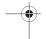

# 5. Log

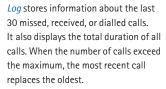

When viewing missed, received, or dialled calls, the menu options are the same:

*Time of call*—Display the date and time of the call.

Send message—Send a message to the number.

*Use number*—Edit the number and associate a name with the number.

Save—Enter a name for the number and save it to your contacts list.

Add to contact—Add the number to an existing name in your contacts list, if the number is not associated with a

Call-Call the number.

#### ■ View missed calls

Missed calls are calls that were never answered. The missed calls feature does not function when your phone is switched off.

- 1. Select Menu > Log > Missed calls; select List.
- 2. Scroll to a name or number, select *Options*, and an option.

## ■ View received calls

Received calls are calls that have been answered.

- 1. Select Menu > Log > Received calls.
- 2. Scroll to a name or number, select Options, and an option.

## ■ View dialled numbers

Dialled calls are numbers you have previously dialled from your phone:

- 1. Press the call key; or select *Menu* > Log > Dialled numbers.
- 2. Scroll to a name or number, and select Options and an option.

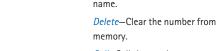

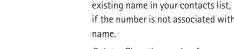

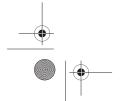

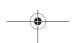

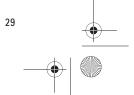

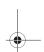

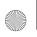

9251758\_6275i\_1\_en\_au\_oth\_v1.0.fm Page 30 Tuesday, August 22, 2006 10:24 PM

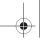

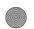

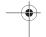

Log

# ■ View message recipients

You can view recipients of messages you have sent. Select *Menu* > *Log* > *Msg. recipients*.

# Clear log lists

You can delete any missed, dialled, or received calls from phone memory.

Select Menu > Log > Clear log lists > All call lists, Missed calls, Received calls, Dialled numbers, or Msg. recipients.

### ■ Call duration

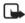

Note: The actual invoice for calls and services from your service provider may vary, depending on network features, rounding off for billing, taxes, and so forth.

To view the duration of your calls, select *Menu* > *Log* > *Call duration* and one of the following options:

*Last call*—Check the time of your last call.

Dialled calls—Check the combined time of calls you dialled for either *Home* or *Roaming*.

Received calls—Check the combined time of calls you received for either *Home* or *Roaming*.

*All calls*—Check the combined time of all calls.

*Life timer*—Check the total airtime minutes logged on your phone.

*Clear timers*—Enter your lock code, and select *OK* to clear all timers on your phone.

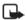

Note: Some timers, including the life timer, may be reset during service or software upgrades.

#### Data or fax calls

Data/fax calls are a network service.
See "Network services", p. viii, for more information. If your wireless service provider or network operator supports this feature, you can view the size or duration of sent or received data and fax calls.

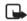

Note: The actual invoice for calls and services from your service provider may vary, depending on network features, rounding off for billing, taxes and so forth.

Select *Menu* > *Log* > *Data/fax calls* and one of the following options:

Last sent data/fax—View the size (KB) of the last sent data or fax call.

Last rcvd. data/fax—View the size (KB) of the last received data or fax call.

All sent data/fax—View the size (KB) of all sent data and fax calls.

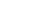

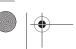

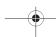

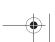

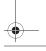

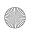

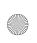

9251758\_6275i\_1\_en\_au\_oth\_v1.0.fm Page 31 Tuesday, August 22, 2006 10:24 PM

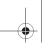

Log

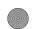

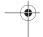

All received data/fax—View the size (KB) of all received data and fax calls.

*Duration of last call*—View the duration time of the last data or fax call.

*Duration of all calls*—View the duration time of all calls.

Clear all data/fax registers—Select Yes to clear all data and fax registers.

*Rcvd. browser data*—View the size (KB) of all received browser data.

Last browser session—View the duration time of the last browser session.

All browser sessions—View the duration time of all browser sessions.

Clear all browser logs—Select OK > Yes to clear all browser logs.

# Duration of minibrowser calls

Minibrowser is a network service.
See "Network services", p. viii, for more information. If your wireless service provider or network operator supports this feature, you can view the size or duration of sent or received data from the minibrowser.

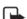

Note: The actual invoice for calls and services from your service provider may vary, depending on network features, rounding off for billing, taxes and so forth.

Select *Menu* > *Log* > *Browser calls* and one of the following options:

Last sent data—View the size (KB) of the last sent browser data.

Last received data—View the size (KB) of the last received data.

*Sent browser data*—View the size (KB) of all sent browser data.

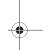

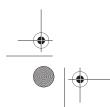

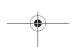

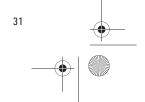

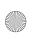

9251758\_6275i\_1\_en\_au\_oth\_v1.0.fm Page 32 Tuesday, August 22, 2006 10:24 PM

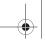

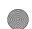

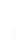

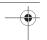

Contacts

# 6. Contacts

The contacts list can hold up to 500 contacts with multiple numbers and text notes for each contact. The amount of numbers and text entries you can save may vary, depending on the length and total number of entries in the contacts list.

#### Add new contacts

To access the contacts list in standby mode, select Menu > Contacts > Names.

## Save contact name and number

- 1. In standby mode, enter the phone number you want to save.
- 2. Select Save.
- 3. Enter the name, and select  $\emph{OK}$ .

## Save contact number only

- 1. In standby mode, enter the phone number you want to save.
- 2. Select and hold Options.

#### Save an entry

1. In standby mode, select *Menu* > Contacts > Names > Options > Add new.

- 2. Enter the name, and select OK.
- 3. Enter the phone number, and select OK > Back.

# Save numbers and text

You can save different types of phone numbers and short text items per name to the contacts list. The first number you save for any entry is automatically set as the default, or default number, which you can always change.

- 1. In standby mode, scroll down to display your contacts list, and highlight the entry to which you want to add a phone number or text item.
- 2. Select *Details* > *Options* > *Add* detail > Number (General, Mobile, Home, Office, or Fax), Tone, E-mail address, Web address, Postal address, Note, or Image.
- 3. Enter the number or text for the type you have selected, and select
- 4. To change a number type, highlight the number, and select Options > Change type > General, Mobile, Home, Office, or Fax.

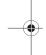

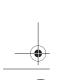

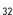

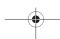

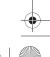

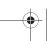

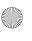

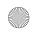

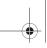

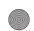

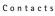

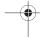

### Change default number

You can also change which phone number is the default (primary) number for the contact entry.

- In standby mode, scroll down to select the contact entry you want to change, and select *Details*.
- Scroll to the number you want to set as default, and select Options > Set as default.

## Caller groups

You can add contacts list entries to any of five caller groups, and assign a unique ringing tone or graphic to that group. This enables you to identify callers from the group by their unique ringing tone or graphic.

- To assign an entry in your contacts list to a caller group, select your desired contact entry, and select Options > Details.
- To manage your caller groups, in standby mode, select Menu > Contacts > Caller groups > Group details to display the following caller group options:

*Group name*—Rename the group to your preference.

*Group ringing tone*—Set the ringing tone for the group.

*Group logo* > *On* or *Change*—Set the graphic for the caller group.

*Group members*—Add or remove members from the caller group.

## Set up Speed dials

You can associate any entry in the contacts list with a key from 2–9. To dial those entries, press and hold the assigned key. See "Set up Speed dials", p. 33 to activate or deactivate Speed dials.

#### Assign a key to Speed dials

- In standby mode, select Menu > Contacts > Speed dials.
- 2. Scroll to an *(empty)* slot, and select Assian
- Enter the number and a name for the number, and select OK; or select Search to retrieve a number from the contacts list.
   If Speed dials is off, the device displays a prompt and asks if you want to turn speed dialling on.
- 4. Select Yes to activate Speed dials.

# Change speed dialling numbers

- 1. In standby mode, select *Menu* > *Contacts* > *Speed dials*.
- Scroll to the Speed dials entry you want to change, and select
   Options > Change.
- Enter the new number and a name for the entry, and select OK; or select Search to retrieve a number from the contacts list.

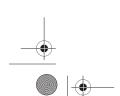

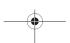

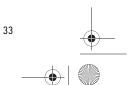

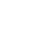

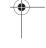

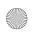

9251758\_6275i\_1\_en\_au\_oth\_v1.0.fm Page 34 Tuesday, August 22, 2006 10:24 PM

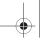

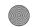

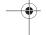

Contacts

#### **Delete Speed dials numbers**

- In standby mode, select Menu > Contacts > Speed dials.
- Scroll to the entry you want to delete, and select *Options* > *Delete* > *Yes*.

## Voice tags

You can dial up to 25 stored numbers using voice dialling.

Before using voice tags, note the following:

- Voice tags are not language-dependent. They depend on the speaker's voice.
- You must say the name exactly as you said it when you recorded it.
- Voice tags are sensitive to background noise. Record voice tags, and use them in a quiet environment.
- Very short names are not accepted.
   Use long names and avoid similar names for different numbers.

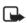

Note: Using voice tags may be difficult in a noisy environment or during an emergency, so you should not rely on voice dialling in all circumstances.

# Assign a voice tag to an entry

Before you can use voice dialling, you must first assign a voice tag to the number

- In standby mode, scroll to the entry in your contacts list to which you want to assign a voice tag.
- 2. Select *Details* > *Options* > *Add voice tag* > *Start*.
- Speak clearly into the microphone.
   Do not select *Quit* unless you want to cancel the recording. The device automatically stops recording, and saves and replays the voice tag.
- nappears next to commands that have voice tags assigned.

## Dial a number

- In standby mode, press and hold the right selection key with the fold open, or press and hold the voice key regardless of the fold being open or closed.
- 2. When you hear several beeps and *Speak now* appears, release the key.
- 3. Pronounce the voice tag clearly into the microphone.

When the device finds the voice tag, *Found*: appears, and the device automatically dials the number. If the device does not locate a number or recognise the voice tag, *No match found* appears.

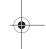

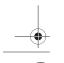

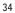

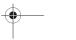

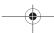

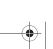

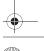

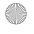

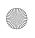

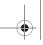

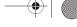

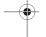

## Voice tags

- 1. After you have associated a voice tag to a contact, select Menu > Contacts > Voice tags and your desired voice tag entry.
- 2. Select Playback, Change, or Delete.

# Edit contacts list entries

- 1. In standby mode, select Menu > Contacts > Names, and scroll to the entry you want to edit in your contacts list.
- 2. Select *Details* > *Options* and one of the following options, which may vary depending on whether you are editing a contact listed by phone number or contact name:

View-View the phone number of the contact.

Add detail—Add more details to the contact: Name (only available with no name added), Number (General, Mobile, Home, Office, or Fax), E-mail address, Web address, Postal address, Note, Image (only available with no image added), or Tone.

Edit name, Edit number, Edit detail, or Change image—Edit an existing contact name, phone number, details, or image attached to the contact.

Delete-Delete more details (Delete number, Delete detail, or Delete

detail) or the entire contact entry (Delete contact) of the contact.

Contacts

Send message—Create and send the contact a text message or multimedia message.

*Use number*—Use or save the number (available when you select a contact listed with a contact name). Select Options to use the number.

Set as default—Change the default number of the contact.

Change type > General, Mobile, Home, Office, or Fax-Change the number type.

Add voice tag or Voice tag-Add a voice tag to the contact with no voice tag assigned, or select Playback, Change, or Delete with a voice tag assigned.

Copy number—Copy the number from the phone memory to the UIM card or from the UIM card to the phone memory.

Send business card—Send the contact as a business card to another device.

Caller groups—Select No group to remove a contact from a caller group or Family, VIP, Friends, Business, or Other to add a contact to an existing caller group.

Speed dials—Add the contact to your speed dialling list.

3. Edit the option to your preference, and select OK.

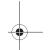

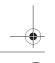

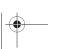

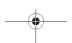

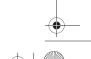

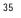

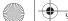

9251758\_6275i\_1\_en\_au\_oth\_v1.0.fm Page 36 Tuesday, August 22, 2006 10:24 PM

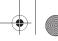

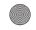

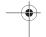

Contacts

### Delete contacts entries

To delete all entries in your contacts list, in standby mode, select Menu > Contacts > Del. all contacts.

## Access the contacts menu

1. In standby mode, select *Menu* > Contacts and one of the following options:

Names—View the entries in your contacts list, and select Details or Options > Search, Add new, Delete contact, or Copy for your selected entry.

Settings—Change the contacts list view or check the memory status of your device. To set the default memory, select Phone and UIM, Phone, or UIM card.

Caller groups—View and edit the properties of any of the caller groups on the device.

Voice tags-Listen to, modify, or delete a voice tag to a contact in the contacts list.

Speed dials—View or modify the list of speed dialling numbers.

*Del. all contacts*—Delete all entries in your contacts list.

2. Select an option to activate the feature or access its submenu.

#### Search for a name

- 1. In standby mode, scroll down to display the contents of your contacts list.
- 2. Press the key corresponding to the first letter of the name for which you are searching.
- 3. Scroll to select a contact, and select Details to view the details

# Configure settings

You can select how the contacts appear in your contacts list and view the amount of memory used or available in your device. In standby mode, select Menu > Contacts > Settings > Scrolling view to change view of name list or Memory status to view the device memory used and remaining.

# Send and receive contacts

You can send and receive an entry in your contacts list using text messaging, if supported by your network operator.

## Send a business card

You can send a business card as a text message to a compatible phone or other handheld device.

1. Highlight your desired entry from your contacts list, and select Details > Options > Send business

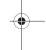

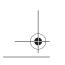

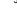

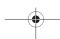

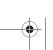

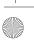

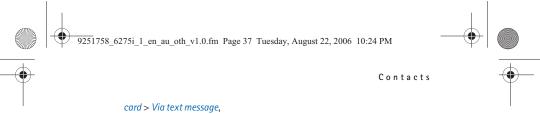

card > Via text message,
Via infrared, or Via Bluetooth.
Default number and All details
options appear only if you have
more than one number or detail
saved to the contact entry.

- Enter the number for your recipient, or select *Search* to retrieve a number from your contacts list.
- 3. Select *OK* and the business card is sent.

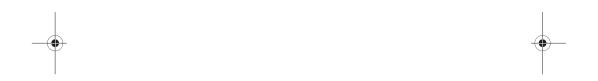

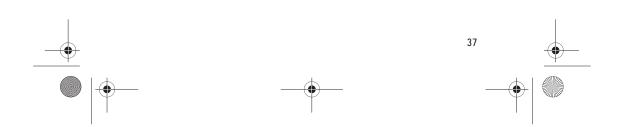

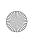

9251758\_6275i\_1\_en\_au\_oth\_v1.0.fm Page 38 Tuesday, August 22, 2006 11:03 PM

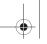

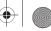

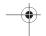

Gallery

# 7. Gallery

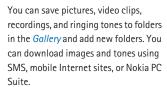

Your device supports a digital rights management system to protect content you have acquired. Content such as ringing tones, can be protected and associated with certain usage rules, for example, the number of usage times or a certain usage period. Usage rules are defined in the content activation key that can be delivered with the content or delivered separately, depending on your network operator. You may be able to update the activation key. Always check the delivery terms of any content and activation key before acquiring them, as they may be subject to a fee.

Copyright protection may prevent some images, ringing tones, and other content from being copied, modified, transferred, or forwarded.

Your device has about 21 MB of memory for storing files in the Gallery. This memory is not shared with other functions, such as contacts. If the device displays a message that the

memory is full, delete some existing files before proceeding.

#### **■** Folders

- 1. Select *Menu* > *Gallery* > *Memory* card > Images, Video clips, Themes, Graphics, Tones, Recordings, Received files, or a folder you created.
- 2. Select *Open* to view a list of the files in the folder or *Options* to access the following:

Memory card-When a microSD card is in the phone, the card name is displayed as the first option. To rename the mircoSD card, select Open > Options > Rename mem. card.

Delete folder — Delete a folder you have created. You cannot delete a preset folder.

Move-Move the selected folder into another folder. After selecting Move, scroll to another folder, and select Move to. You cannot move a preset folder.

Rename folder—Rename a folder you have created. You cannot rename a preset folder.

Details-Show the name, size, and date of creation of the selected folder.

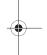

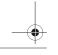

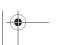

38

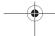

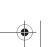

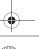

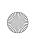

9251758\_6275i\_1\_en\_au\_oth\_v1.0.fm Page 39 Tuesday, August 22, 2006 10:24 PM

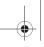

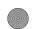

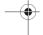

Type of view > List with details, List, or *Grid*—Determine how to display the folders and files within them.

Sort-Sort the contents of the selected folder by name, date, format, or size.

Add folder—Create a new folder.

Memory status—Check the available memory for the device handset.

Activation key list—View the list of available activation keys. You can delete activation keys if desired.

Mark or Unmark—Mark or unmark folders to be deleted or moved.

Mark all-Mark all folders to be deleted.

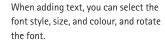

Gallery

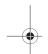

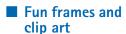

In the gallery, you can select photos and clip art and save them as screen savers and wallpaper. To personalise photos, clip art, screen savers, and wallpaper add your own text, add a frame, change the size of an image, and adjust the contrast.

Select Menu > Gallery > Memory card > Images > Options > Edit image > Options > Insert text, Insert frame, Insert clip-art, Insert image, or Crop image.

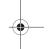

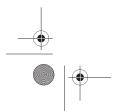

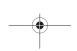

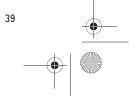

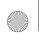

9251758\_6275i\_1\_en\_au\_oth\_v1.0.fm Page 40 Tuesday, August 22, 2006 10:24 PM

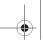

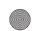

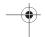

Media

# 8. Media

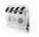

#### Camera

You can take photos and record video clips with the built-in 2.0 megapixel camera. The camera lens is on the back of the phone. The camera produces pictures in JPEG format and video clips in 3GP format.

When taking and using images or video clips, obey all laws and respect local customs as well as privacy and legitimate rights of others.

Your device supports image capture resolutions of up to 1600 x 1200 pixels. The image resolution in these materials may appear different.

If there is not enough memory to take a new photo, delete old photos or other files in the gallery, or move photos to a microSD card. See "MicroSD card," p. 18.

Keep a safe distance when using the flash. Do not use the flash on people or animals at close range. Do not cover the flash while taking a picture.

#### Take a photo

Select Menu > Media > Camera. To take a photo, select Capture. Photos are saved in the Images folder of the gallery. To take another photo,

select Back; to send the photo, select Send. To view the options, select Options.

#### Record a video clip

Select Menu > Media > Camera > Options > Video. Select Record to begin recording the video clip. Select *Pause* to pause, *Continue* to resume, or *Stop* to stop the recording. Video clips are saved in the Video clips folder of the gallery menu.

#### Camera options

Select Menu > Media > Camera > Options and from the following:

Still image or Video—Choose Still imageto take a picture or Video to record a video.

Mute audio or Unmute audio—Turn the sound on or off for the video clip.

Night mode on or Night mode off-Switch the camera night mode on and off.

Flash on or Flash off—Turn the camera flash on and off.

Self-timer on or Self-timer off—Turn the self-timer on and off with still images.

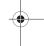

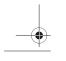

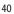

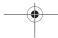

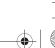

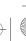

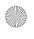

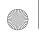

9251758\_6275i\_1\_en\_au\_oth\_v1.0.fm Page 41 Tuesday, August 22, 2006 10:24 PM

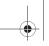

Media

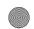

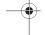

*lmg. sequence on or lmg. sequence* off—Turn image sequencing on or off. The pictures are then saved to the gallery. This option only appears in still image mode.

View previous—View the previous photo or video taken. This option only appears when a photo has been taken during that session.

Open Gallery—Open the Gallery to view saved images, videos, and recordings. Settings—Change the settings for the phone camera.

# Media player

With the media player you can download, view, and play compatible images, audio and video files, and animated images from a variety of sources.

The media player enables you to play streaming videos and streaming audio from a network server. Streaming functionality is a network service and requires network support. Check the availability of these services, pricing, and tariffs with your network operator or the service provider whose service you want to use. network operators will also give you instructions on how to use their services.

In standby mode, select Menu > Media > Media player > Open Gallery, Go to address, or FF/Rew interval.

Open Gallery—Open the Gallery. From Gallery, you can play stored audio and video files.

Go to address—Connect to a web address.

FF/Rew interval—Set the fast forward and rewind interval to 10 seconds, 20 seconds, 30 seconds, or set an interval.

## Music player

Your phone includes a music player for listening to music or other tracks in MP3 or AAC format. To listen to the music files, you must connect a compatible headset.

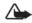

Warning: When using the stereo headset your ability to hear outside sounds may be affected. Do not use the stereo headset where it can endanger your safety.

Music files stored in the Menu > Gallery > Music files folder are automatically detected and organised into categories.

Your phone can receive incoming calls during music player. If a song is playing, the music stops. To restart the music after the call is complete, select 🕨 .

To transfer music tracks from a compatible PC to your phone and to and manage music tracks and track

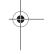

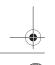

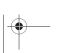

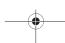

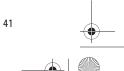

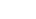

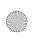

9251758\_6275i\_1\_en\_au\_oth\_v1.0.fm Page 42 Tuesday, August 22, 2006 10:24 PM

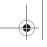

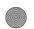

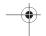

Media

lists, see the instructions for the Nokia Audio Manager application in the Nokia PC Suite online help. See "Infrared connectivity", p. 56, or "Bluetooth connectivity", p. 54.

current track, press and hold the right side of scroll key. Release the key at the position you want.

# Play music tracks

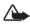

Warning: Listen to music at a moderate level. Continuous exposure to high volume may damage your hearing.

To open the music player, select Menu > Media > Music player. If there are no music files in the Music files folder, you can select another folder before entering the Music player. The details of the first track on the default track list are shown.

Select track—To select a track, press the upper side of the scroll key and select a track from the list.

Play track—To play a track, select .

Adjust volume—To adjust the volume level, use the volume key.

Pause—To pause the playing, select

**Skip track**s—To skip to the beginning of the next track, select 🔪 . To skip to the beginning of the previous track, within the first second of the song, select i twice.

Rewind or fast forward—To rewind the current track, press and hold the left side of scroll key. To fast forward the

### Music player options

To open the music player options, select Menu > Play > Music player > Options and a choice.

#### Radio

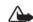

Warning: Listen to music at a moderate level. Continuous exposure to high volume may damage your hearing. Do not hold the device near your ear when the loudspeaker is in use, because the volume may be extremely loud.

Your phone has an FM radio that also functions as an alarm clock radio. To listen to the FM radio on your phone, connect a compatible music stand, a 2.5 mm headset, or stereo headset. The FM radio uses the wire of the headset as an antenna.

A compatible headset needs to be attached to the device for the FM radio to function properly. The quality of a radio broadcast depends on coverage of the radio station in that particular

Select Menu > Media > Radio. To use the graphical keys, A, T, , , or no the display, scroll left or right to the desired key, and select it.

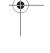

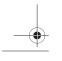

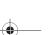

42

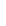

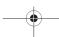

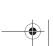

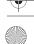

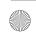

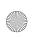

9251758\_6275i\_1\_en\_au\_oth\_v1.0.fm Page 43 Tuesday, August 22, 2006 10:24 PM

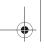

Media

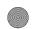

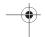

To change the volume, press the volume keys.

# ■ Save radio channels

- 2. To save the channel to a memory location 1 to 9, press and hold the corresponding number key. To save a channel to a memory location 10 to 20, briefly press 1 or 2, then press and hold the desired number.
- 3. Enter the name of the channel, select *OK*.

When an application using a browser connection is sending or receiving data, it may interfere with the radio.

When you place or receive a call, the radio automatically mutes. Once the call is ended, the radio switches back on.

#### ■ Listen to the radio

Select *Menu* > *Media* > *Radio*.

To scroll to the desired channel, select ▲ or ▼, or press the headset key. To select a radio channel location, briefly press the corresponding number keys.

Select *Options* and from the following options:

Switch off—Turn off the radio.

Save station—Enter a name for the channel, and select *OK*. Select one of 20 locations to save the channel location.

Stations—Select from list of current saved channels on your phone.
Select Options > Delete station to clear channels or Options > Rename to rename channels.

Mono output or Stereo output—Listen to the radio in monaural mode or in stereo (default). Stereo output is available through a stereo enhancement.

*Headset* or *Loudspeaker*—With the headset attached, listen to the radio through a headset or the loudspeaker.

Set frequency—Manually enter the frequency of a known radio station, and select *OK*. You can also press \* to set a frequency.

You can normally make a call or answer an incoming call while listening to the radio. During the call, the volume of the radio is muted.

### **■** Voice recorder

You can record pieces of speech, sound, or an active call for up to 3 minutes. The recorder cannot be used when a data call is active.

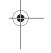

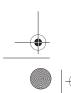

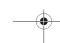

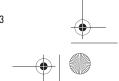

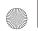

9251758\_6275i\_1\_en\_au\_oth\_v1.0.fm Page 44 Tuesday, August 22, 2006 10:24 PM

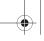

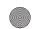

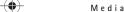

#### Record speech or sound

- 1. Select *Menu* > *Media* > *Voice* recorder.
- 2. To start the recording, select the record virtual button. To start the recording during a call, select *Options* > *Record*. While recording a call, all parties to the call hear a faint beeping sound about every 2 seconds. When recording a call hold the phone in the normal position near your ear.
- 3. To end the recording, select the stop virtual button. The recording is saved in *Gallery* > *Recordings*.
- 4. To listen to the latest recording, select *Options* > *Play last recorded*.
- To send the last recording using a multimedia message, Bluetooth technology, or IR, select Options > Send last recorded.

## Equaliser

The equaliser enhances the sound quality when using *Music player* by amplifying or attenuating frequency bands. There are five preset equaliser settings (*Normal, Pop, Rock, Jazz,* and *Classical*) and two customisable settings.

#### Activate an equaliser set

Select *Menu* > *Media* > *Equaliser*, scroll to the desired equaliser setting, and select *Activate*. Select *Options* > *View* to display the equaliser settings.

# Create a custom equaliser set

- 1. Select *Menu* > *Media* > *Equaliser*.
- 2. Highlight a customisable setting, and select *Options* > *Edit*.

The selected set appears in the display with the bar on the far left highlighted. The bars adjust frequencies, from the lowest (the far left bar) to the highest (the far right bar). The higher the indicator on a particular bar, the more that frequency is amplified.

- Scroll to adjust the frequencies. Select Save.
- 4. To rename the setting, select *Options* > *Rename*, enter a new name, and select *OK*.
- 5. To activate the setting, select *Activate*.

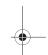

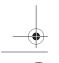

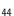

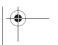

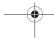

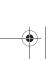

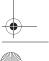

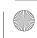

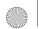

9251758\_6275i\_1\_en\_au\_oth\_v1.0.fm Page 45 Tuesday, August 22, 2006 10:24 PM

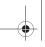

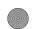

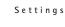

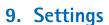

Use this menu to change profiles, display settings, themes, tone settings, time and date settings, call settings, phone settings, voice commands, connectivity settings, enhancement settings, security settings, application settings, network settings, network services, restore factory settings, and phone details.

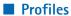

Profiles define how your device reacts when you receive a call or message and how your keypad sounds when you press a key. You can leave ringing options, keypad tones, and other settings for each of the available profiles at their default setting, or personalise them to suit your needs. Profiles are also available for enhancements such as the headset and car kit. See "Enhancements", p. 58.

To activate a profile, select Menu > Settings > Profiles > General, Silent, Meeting, Outdoor, (My profile 1),

or (My profile 2) > Activate.

## Personalise a profile

You can personalise any of the profiles in various ways.

- 1. Select *Menu* > *Settings* > *Profiles*.
- 2. Select the profile you want to personalise.
- 3. Select *Personalise* and the option you want to personalise.

## Set a timed profile

You can use timed profiles to prevent missed calls. For example, suppose you attend an event requiring your device set to *Silent* before the event starts, but you forget to return it to *General* until long after the event. A timed profile can prevent missed calls by returning your device to the default profile at a time you specify. You can set timed profiles up to 24 hours in advance.

- 1. Select *Menu* > *Settings* > *Profiles*.
- 2. Select the profile you want to activate and *Timed* for timed expiration.
- 3. Enter the time in hh:mm format for the profile to expire, and select *OK*.

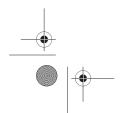

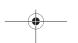

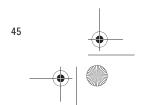

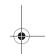

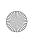

9251758\_6275i\_1\_en\_au\_oth\_v1.0.fm Page 46 Tuesday, August 22, 2006 10:24 PM

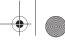

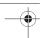

Settings

# Display

# Standby mode settings

You can choose settings for the display of the standby screen on the display.

#### Wallpaper

Select Menu > Settings > Display > Standby mode settings > Wallpaper and one of the following:

*On*—Activate wallpaper on your phone. Off-Deactivate wallpaper on your phone.

*Image*—Choose an image from the gallery for wallpaper. Select *Open* to browse the *Images* folder. Select the image of your choice.

Slide set—Choose a slide set from the gallery for wallpaper. Select *Open* to browse the *Images* folder. Select the slide set of your choice.

## Font colour

To set the font colour of your phone when in standby mode, select Menu > Settings > Display > Standby mode settings > Standby font colour. Scroll to select a colour from the colour grid.

### Screen saver

To choose a screen saver for the main display, select Menu > Settings > Display > Screen saver and one of the following:

*On*—Activate the screen saver on your phone.

Off—Deactivate the screen saver on your phone.

Screen savers > Image, Video Clip, Slide set, Digital clock, or Open Camera— an image, video clip, or other option to act as your screen saver.

Time-out—Modify the idle time before the screen saver activates.

Power saver is automatically activated after the time-out of the screen saver to optimise battery life.

#### Sleep mode

The sleep mode is a power-saving feature that turns the phone display off during inactivity. Select Menu > Settings > Display > Sleep mode. When sleep mode is activated, the display is completely blank, but the phone is still active. Press any key to restore the display.

#### Backlight time-out

To control the time-out of the backlight on your phone, select Menu > Settings > Display > Backlight time-out.

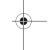

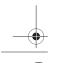

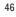

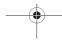

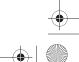

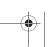

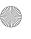

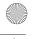

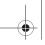

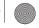

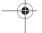

#### Themes

A theme contains many elements for personalising your phone, such as wallpaper, screen saver, colour scheme, and a ringing tone.

Themes automatically loads wallpapers, screen savers, ringing tones and background colours. Selecting a theme over-writes previous settings. Individual settings for a theme can be overwritten independently in the settings menu. For example, a theme selects a wallpaper, a screen saver, and a default ringing tone. The default ringing tone within a theme can be overwritten. See "Tone settings", p. 47.

- 1. Your phone has a default theme. To choose the theme on your display, select Menu > Settings > Themes > Select theme > Themes.
- 2. Scroll to a theme, and select Open > Apply.

#### ■ Tone settings

You can adjust the ringing volume, keypad tones, and more for the active profile. See "Personalise a profile", p. 45 for more information on profile settings.

Select Menu > Settings > Tones and one of the following:

*Incoming call alert*—Select how the device notifies you of an incoming call. Ringing tone—Select the ringing tone

Incoming call video > Incoming call video off or Incoming call video on-Indicate whether to replace the default audio ringing tone with the selected video.

Ringing volume—Set the volume of

vibrating alert.

received messages.

Keypad tones—Set the volume of your

Warning tones > On or Off—Set warning and confirmation tones.

the selected profile will accept or decline. See "Caller groups", p. 33.

# ■ Time and date settings

#### Clock

Select *Menu* > *Settings* > *Time and* date > Clock > Show clock, or Hide clock, Set the time, Time zone or Time

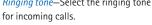

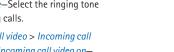

Settings

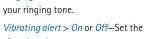

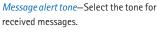

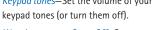

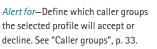

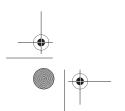

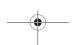

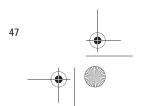

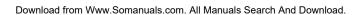

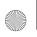

9251758\_6275i\_1\_en\_au\_oth\_v1.0.fm Page 48 Tuesday, August 22, 2006 10:24 PM

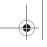

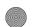

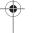

Settings

#### Date

Select Menu > Settings > Time and date > Date > Show date or Hide date, Set the date, Date format, or Date separator.

#### Date and time auto-update

Auto-update is a network service.
See "Network services", p. viii. If your network operator supports this feature, you can allow the digital network to set the clock, which is useful when you travel to another network or time zone.

Select Menu > Settings > Time and date > Auto-update of time > On, Confirm first, or Off.

If you use the *Auto-update of time* option while outside the digital network, you may be prompted to enter the time manually. Network time replaces the time and date when you reenter your digital network.

If your battery has been removed or has discharged outside the digital network, you may be prompted to enter the time manually (when the battery is replaced or recharged, and you are still outside of the digital network).

# Call settings

#### Anykey answer

Anykey answer enables you to answer an incoming call. Briefly press any key except the right selection or end key. In standby mode, select *Menu* > Settings > Call > Anykey answer > On or Off

#### Automatic redial

Occasionally, your network may experience heavy traffic, resulting in a fast busy signal when you dial. With automatic redial activated, your device redials the number (number of times is specified by the network), and notifies you when the network is available. In standby mode, select Menu > Settings > Call > Automatic redial > On or Off.

# Speed dials

You can activate or deactivate Speed dials. In standby mode, select *Menu* > Settings > Call > Speed dials > On or Off.

# Calling cards

If you use a calling card for long distance calls, save the calling card number in your phone. The phone can store up to four calling cards. Contact your calling card company for more information.

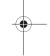

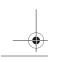

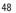

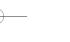

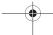

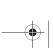

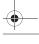

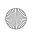

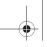

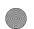

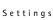

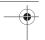

#### Save information

- 1. In standby mode, select *Menu* > *Settings* > *Call* > *Calling card*.
- 2. Enter your security code, and select *OK*. See "Security", p. 59.
- 3. Scroll to the calling card of your choice, and select *Options* > *Edit* > *Select* > *Dialling Sequence*.
- 4. Select one of the following sequence types:

Access+phone+card—Dial the access number for the calling card, the phone number, then enter the card number (plus PIN if required).

Access+card+phone—Dial the access number for the calling card, card number (plus PIN if required), then enter the phone number.

Prefix+phone+card—Dial the prefix (numbers that must precede the phone number) and phone number, then enter the card number (plus PIN if required).

- Enter the required information (access number or prefix and card number), and select OK to confirm your entries.
- 6. Select *Card name* > enter the card name > *OK*.

#### Select a calling card

You can select one of the calling cards for which you have saved information. The selected card information is used when you make a card call.

- 1. In standby mode, select *Menu* > *Settings* > *Call* > *Calling card*.
- 2. Enter your security code, and select *OK*. See "Security settings," p. 80.
- 3. Scroll to the calling card of your choice, and select it.

#### Make card calls

After you have selected a calling card, make a card call.

- Enter the phone number, including any prefix (such as 0 or 1) that your calling card may require when you make a calling card call. See your calling card for instructions.
- Press and hold the send key for a few seconds until *Card call* is displayed.
- 3. Follow the instructions on the screen.
- 4. When you hear the tone or system message, select *OK*.

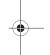

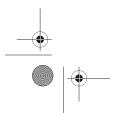

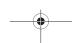

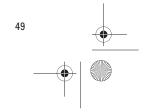

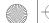

9251758\_6275i\_1\_en\_au\_oth\_v1.0.fm Page 50 Tuesday, August 22, 2006 10:24 PM

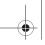

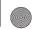

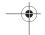

Settings

#### International prefix

You can store an international dialling prefix into your device. In standby mode, select Menu > Settings > Call > International prefix. In standby mode, when you enter + (press \* twice) at the beginning of a phone number, your device automatically inserts the international dialling prefix that you have stored after you press the call key. See "Insert dialling codes", p. 28.

#### Data or fax calls

Data and fax calling is a network service. See "Network services", p. viii. If your network operator supports this feature, you can set up the device to send or receive data and fax calls with a terminal, such as a PDA or PC. connected.

For better performance during data calls, place the device on a stationary surface. Do not move the device or hold it in your hand during a data call. For more information on connectivity, refer to the PC/PDA Connectivity Guide which can be downloaded from the Nokia website at http://www.nokia-asia.com.

1. In standby mode, select *Menu* > Settings > Call > Data/fax calls > Rcvd. data/fax call and one of the following options:

Normal—The device receives incoming calls as usual.

Data calls only—The device receives only data calls.

Fax calls only—The device receives only fax calls.

2. When finished with receiving the fax or data call, repeat steps 1 and 2, and select Normal.

#### Data transfer

To view the transmission speed when sending or receiving data and fax calls. In standby mode, select Menu > Settings > Call > Data/fax calls > Data rate display > Graphic or Off.

#### Call summary

Your device can display the time spent on a call when you hang up. In standby mode, select Menu > Settings > Call > Call summary > On or Off.

# Show call time

To see the call time on the display screen after each call, select Menu > Settings > Call > Show call time displ. > On or Off.

## Ringing tone for no caller ID

You can select a different ringing tone for calls received with no caller ID. In standby mode, select Menu > Settings > Call > Ringtone no caller ID > On or Off.

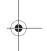

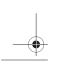

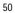

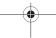

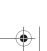

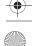

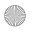

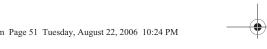

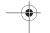

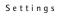

# Phone settings

## Language settings

The phone language affects the time and date formats of the clock. and alarm clock.

# Automatic keyguard

You can set the keypad of your device to lock automatically after a preset time

- 1. In standby mode, select *Menu* > Settings > Phone > Automatic keyguard > On or Off.
- 2. If you select On, Set delay: is displayed.
- 3. Enter the delay time (in mm:ss format), and select OK.

When keyguard is on, it may be possible to dial the emergency number programmed into your device.

# Navigation key

If supported by your wireless service provider or network operator, you can set the features that are activated when you press the scroll key.

- 1. In standby mode, select Menu > Settings > Phone > Navigation key.
- 2. Highlight the scroll up, scroll down, scroll right, or scroll left arrow; select Change.
- 3. Select a function to assign to the action.

#### Memory status

You can view the size of memory available on your device. In standby mode, select Menu > Settings > Phone > Memory status.

You can view the size of memory available for application installations. In standby mode, select Menu > Extras > Memory.

#### **DTMF** tones

DTMF tones, are the tones that sound when you press the keys on your device keypad. You can use DTMF tones for many automated dial-up services such as banking and airlines or for entering your voice mailbox number and password.

DTMF tones are sent during an active call. You can send them manually from your device keypad, or send them automatically by saving them in your device.

#### Set type

In standby mode, select Menu > Settings > Phone > DTMF tones > Manual DTMF tones and one of the following options:

Continuous—Used to set the tone sound for as long as you press and hold

Fixed—Used to send tones of the duration you specify in the *DTMF tone* length option.

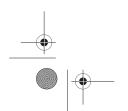

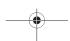

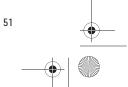

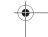

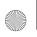

9251758\_6275i\_1\_en\_au\_oth\_v1.0.fm Page 52 Tuesday, August 22, 2006 10:24 PM

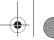

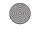

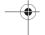

Settings

Off—Used to turn off tones. No tones are sent when you press a key.

### Set length

You can specify DTMF-tone length for the  $\emph{Fixed}$  option. In standby mode, select Menu > Settings > Phone > DTMF tones > DTMF tone length > Short (95 ms) or Long (350 ms).

### Start-up tone

You can select to have a start-up tone when you first turn on your device. In standby mode, select Menu > Settings > Phone > Start-up tone > On or Off.

## Help text activation

Your device displays brief descriptions for most menu items. When you arrive at a feature or menu, pause for about 14 seconds, and wait for the help text to be displayed. If necessary, use the scroll key to page through the full help text.

The default setting for help text is *On*. However, you can turn help text on or off. In standby mode, select Menu > Settings > Phone > Help text activation.

# Voice commands and voice tags

Before using voice tags, note the following:

- Voice tags are not language-dependent, but depend on the speaker's voice.
- You must say the name exactly as you said it when you recorded it.
- Voice tags are sensitive to background noise. Record voice tags, and use them in a quiet environment.
- Very short names are not accepted. Use long names, and avoid similar names for different numbers.

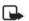

Note: Using voice tags may be difficult in a noisy environment or during an emergency, so you should not rely on voice dialling in all circumstances.

## Hands-free operation

You can set as many as 16 voice commands to enable hands-free operation of certain features in your device.

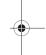

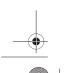

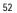

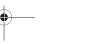

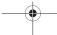

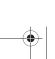

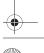

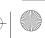

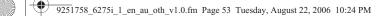

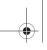

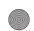

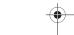

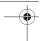

#### Assign a voice tag to a command

Before using voice commands, you must first add a voice tag to the device function.

- 1. Select *Menu* > *Settings* > *Voice* commands.
- 2. Select the device function you want to tag: Profiles, Messages, Infrared, Voice recorder, or Log.
- 3. If necessary, select an option associated with that function.
- 4. Select Start, and speak the voice tag clearly into the microphone. Do not select *Quit* unless you want to cancel the recording.

The device replays and saves the recorded tag. 

appears next to commands with assigned voice tags.

#### Activate a voice command

After you have associated a voice tag with a function in your device, to issue a command, speak the voice tag.

- 1. In standby mode, press and hold the right selection key or voice key.
- 2. With Speak now displayed, pronounce the voice tag clearly into the microphone.

With the voice tag found, the device displays Found:, and plays the recognised voice tag through the earpiece. The function you requested is activated.

## **Options**

After you have associated a voice tag to a command, you can select one of the following options:

Settings

Play-Press the center selection key to listen to the voice command tag.

Change—Select Options > Change to change the voice command.

Delete—Select Options > Delete to erase the voice command tag.

## Connectivity

You can connect the phone to a compatible devices using infrared (IR) connection, or Bluetooth wireless technology. You can also connect the phone to a compatible PC using IR or a USB data cable; and use the phone as a modem to enable connectivity from the PC

For more information, see the Nokia PC Suite online help. Nokia PC Suite and all related software can be downloaded from http://www.nokia-asia.com/pcsuite.

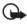

Important: Only install and use applications and other software from sources that offer adequate security and protection against harmful software.

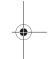

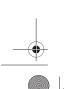

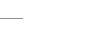

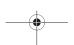

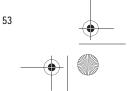

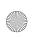

9251758\_6275i\_1\_en\_au\_oth\_v1.0.fm Page 54 Tuesday, August 22, 2006 10:24 PM

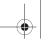

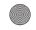

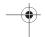

Settings

#### Bluetooth connectivity

Bluetooth technology connectivity enables cost-free wireless connections between electronic devices and can be used to send and receive images, texts, gallery files, voice recordings, videos, notes, business cards, and calendar notes. It can also be used to connect wirelessly to products that use Bluetooth wireless technology, such as computers. You can synchronise your phone and your PC using Bluetooth connectivity.

Since devices with Bluetooth connectivity communicate using radio waves, your phone and the other device do not need to be in direct line of sight.

The two devices only need to be within a maximum of 30 feet (10 meters) of each other. The connection can be subject to interference from obstructions such as walls or other electronic devices.

The Bluetooth wireless technology application whether used actively or in the background, consumes the battery and reduces the operating time of the phone.

This device is compliant with Bluetooth Specification 2.0 and supports the following profiles:

- Object push profile (OPP)
- File transfer profile (FTP)

- Dial-up networking profile (DUN)
- Generic object exchange profile (GOEP)
- Headset profile (HSP)
- Hands-free profile v. 1.0 (HFP)
- Generic access profile (GAP)
- Service Discovery Protocol (SDP)
- Serial port profile (SPP)

To ensure interoperability between other devices supporting Bluetooth technology, use only enhancements approved by Nokia for this model. Check with the manufacturers of other devices to determine their compatibility with this device.

There may be restrictions on using Bluetooth technology in some locations. Check with your local authorities or service provider. If you want more information on this function, visit the Bluetooth Technology organisation website: https://www.bluetooth.org/

You can set up a permanent association (pairing) between your phone and another device with Bluetooth technology. Some devices may require pairing before data transfer can take place.

To pair with a device, you and the owner of the other device must agree on a pass code of 1-16 numeric

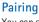

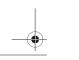

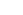

54

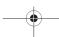

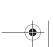

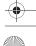

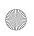

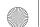

9251758\_6275i\_1\_en\_au\_oth\_v1.0.fm Page 55 Tuesday, August 22, 2006 10:24 PM

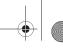

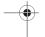

Settings

characters. The first time you try to connect the devices, you must each enter the same pass code. Once the devices are paired, you will not need to use the pass code again, so there is no need to remember it.

Paired devices are placed in your paired device list. You can view the list even when Bluetooth connectivity is not active or when the devices in the list are not available for connection.

Select Menu > Settings > Connectivity > Bluetooth > Paired devices > Options and one of the following:

Assign short name—Give a nickname to the selected device (visible to you only).

Auto-conn. without confirmation-Select No if you want the phone to connect to the selected device automatically or Yes if you want the phone to ask for your permission first.

Delete pairing—Delete the pairing to the selected device.

Pair new device—Search for active devices with Bluetooth technology within range, scroll to the desired device, and select *Pair* to establish pairing with that device. Do not accept Bluetooth connectivity from sources you do not trust.

### Bluetooth connectivity settings

To define how your phone is shown to other devices with Bluetooth connectivity. Select Menu > Settings > Connectivity > Bluetooth > Bluetooth settings and one of the following:

My phone's visibility—Select Perm. visibil. to permanently show the phone to all other devices with Bluetooth connectivity, Temp. visibil. to show the phone to all other devices for two minutes only, or Hidden to show the phone only to the paired devices. Operating the phone in hidden mode is a safer way to avoid malicious software.

My phone's name—Change your phone name that is seen by other users.

#### Set up a connection

- 1. Select *Menu* > *Settings* > Connectivity > Bluetooth > On. The active Bluetooth technology connection is indicated by 👔 at the top of the display.
- 2. Select Search for audio enhancements to search for compatible devices with Bluetooth connectivity. The list of found devices appears in the display.
- 3. Select the desired device. If required, enter the Bluetooth connectivity pass code of the device to complete the pairing.

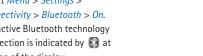

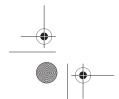

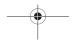

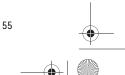

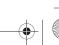

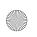

9251758\_6275i\_1\_en\_au\_oth\_v1.0.fm Page 56 Tuesday, August 22, 2006 10:24 PM

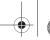

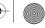

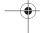

Settings

4. If required, enter the Bluetooth connectivity pass code of the device to pair with the device.

Your phone connects to the device. You can start data transfer.

To view the device you are connected to, select Menu > Settings > Connectivity > Bluetooth > Active device.

To deactivate Bluetooth connectivity, select Menu > Settings > Connectivity > Bluetooth > Off. Deactivation of the Bluetooth technology connection will not affect other functions of the phone.

#### Send data

Instead of using the Connectivity menu, you can use other phone menus to send various types of data to other devices with Bluetooth connectivity. For example, you can send a video from the Video clip folder of the Gallery menu. See the appropriate sections of the user guide for information about sending different types of data.

### Receive a data transfer

When a Bluetooth technology connection is active in your phone, you can receive notes, business cards, videos, and other types of data transfers from another device with Bluetooth connectivity. When you receive a data transfer, an alarm

sounds, and a message appears on the screen.

To view the transferred item immediately from standby mode, select Show. To view the item at a later time, select Exit.

Depending on the nature of the item, it is saved in the appropriate menu in your phone. For example, a business card is saved in Contacts, and a calendar note is saved in Calendar.

#### Infrared connectivity

You can set up the phone to receive data through its infrared (IR) port. To use an IR connection, the device with which you want to establish a connection must be IrDA compliant. You can send or receive data to or from a compatible phone or data device (for example, a computer) through the IR port of your phone.

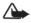

Warning: Do not point the IR beam at anyone's eye or allow it to interfere with other IR devices. This device is a Class 1 laser product.

When sending or receiving data, ensure that the IR ports of the sending and receiving devices are pointing at each other and that there are no obstructions between the devices.

To activate IR in your phone, select Menu > Settings > Connectivity > Infrared.

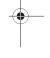

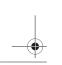

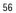

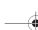

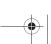

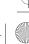

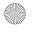

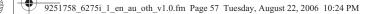

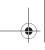

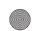

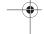

To deactivate the IR connection, select Menu > Settings > Connectivity > Infrared. When the phone displays Deactivate infrared?, select Yes.

If data transfer is not started within 2 minutes after the activation of the IR port, the connection is cancelled and must be started again.

#### IR connection indicator

When bim is shown continuously, the IR connection is activated and your phone is ready to send or receive data through its IR port. When bu blinks, your phone is trying to connect to the other device or a connection has been lost.

#### Data cable transfer

You can transfer data from your phone to a compatible PC or from a compatible PC to your phone using a CA-53 USB data cable.

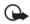

Important: Disconnect the USB data cable from the phone to make a call.

#### Enable default mode connection

Connect to your PC in Nokia mode to transfer phone data and files between your phone and PC using Nokia PC Suite.

1. Connect your PC and your phone with a CA-53 USB data cable.

A notification appears on the display that asking which mode you want to select.

Settings

2. Select Accept > Nokia mode. A notification appears on the display stating a connection is active.

You can now use PC Suite to connect to your phone.

#### Enable data storage connection

Connect to your PC in Data storage mode to transfer music, photo, and video files to the phone microSD card, and from the phone microSD to your PC with Windows Explorer.

- 1. Connect your PC and your phone with a CA-53 USB data cable. A notification appears on the display that asking which mode you want to select.
- 2. Select Accept > Data storage. USB mode: Data storage is displayed while the phone is in data transfer mode.
- 3. Open Windows Explorer. Your phone microSD card will appear as a local drive (the device name), and with a drive letter assigned to it.
- 4. Click on the folders to display a window that shows the contents of the folder on the phone microSD card.

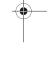

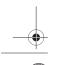

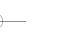

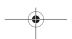

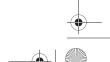

57

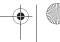

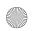

9251758\_6275i\_1\_en\_au\_oth\_v1.0.fm Page 58 Tuesday, August 22, 2006 10:24 PM

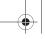

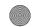

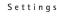

- Open a second instance of Windows Explorer and display the contents of the folder on your PC where you have MP3 files, photo files, or video files stored.
- 6. Select the files on your PC that you wish to transfer to the phone.
- 7. Drag and drop the files from the second window into the first window and place in a folder.
- 8. The files are transferred to the phone and can be played by the *Music player* or accessed by the *Media player*.

If you selected a file or files that require more memory than can fit on the available phone memory, you will get an error note. Deselect some of your selected files until the required memory is less than or equal to the available memory on your phone.

# Disable data storage connection

 To disable the USB data cable, double-click the green arrow on the task bar at the bottom of your PC screen.

A window pops up that displays Unplug or Eject Hardware.

- Click on USB Device in the Hardware devices window.
   A popup window displays Stop a Hardware device.
- 3. Highlight USB device, and click OK.

The popup window, Safe to Remove Hardware, is displayed with The 'USB Device' device can now be safely removed from the system.

4. Click OK.

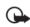

Important: To ensure that all memory card operations are completed in a controlled way, do not unplug the connectivity cable until Windows notifies you that it is safe to do so. Uncontrolled completion or unexpected disruptions of the memory card operations may cause the memory card and the information stored on it to become corrupted. A corrupted memory card may have to be formatted before it can be used again. When a memory card is formatted, all information on the card is permanently lost.

## Enhancements

Select *Menu* > *Settings* > *Enhancements*. You can select an enhancement menu if the phone is or has been connected to a compatible enhancement type. Depending on enhancement, select from the following options:

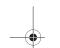

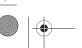

58

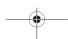

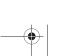

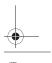

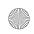

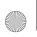

9251758\_6275i\_1\_en\_au\_oth\_v1.0.fm Page 59 Tuesday, August 22, 2006 10:24 PM

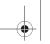

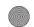

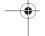

Default profile—Choose the profile you wish to be automatically activated when a headset, car kit, or loopset is connected.

Automatic answer—Answer calls automatically after one ring when a headset, car kit, loopset, or charger is connected. Select *On* or *Off.* 

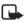

**Note:** Automatic answer will only be active whilst *General profile* is active.

# Lights (for Handsfree or Charger

only)—Choose to keep the phone lights always on, or to shut off automatically after several seconds. Select *On* or *Automatic*.

If the *Loopset* is connected and recognised through the Pop-Port™ connector, the phone automatically uses the *Loopset*.

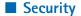

# PIN code

The PIN code protects the UIM card from unauthorised access. The PIN code can be 4–8 digits in length. After three successive incorrect entries, the PIN code is blocked. You need to enter the personal unblocking key (PUK) code. See "Personal unblocking key (PUK) code", p. 61.

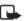

Note: The PIN code must be obtained form your wireless service provider or network operator. The PIN code is typically provided with your UIM card.

Settings

#### PIN code request

To provide extra security in case your phone is lost or stolen, enable your phone to request the PIN code when powered on.

- In standby mode, select Menu > Settings > Security > PIN code request.
- 2. Enter the PIN code, and select OK.
- 3. Select On.

## Call restrictions

Select call restrictions to block or allow numbers for incoming and outgoing calls. With any numbers entered as allowed numbers, all those entered as blocked numbers are ignored. With a number blocked, the phone blocks any call from it, and send the caller to the voice mail.

- In standby mode, select Menu > Settings > Security > Call restrictions.
- 2. Enter the security code, and select *OK*. See "Security", p. 59.
- 3. Select the types of calls you want to restrict:

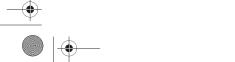

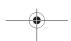

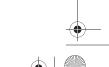

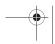

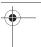

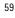

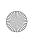

9251758\_6275i\_1\_en\_au\_oth\_v1.0.fm Page 60 Tuesday, August 22, 2006 10:24 PM

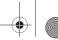

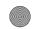

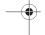

Settings

Restrict sent calls—Set restrictions on making calls.

Restrict rcvd. calls—Set restrictions on receiving calls.

4. Select whether to block or allow numbers:

> **Blocked numbers**—Set the numbers the phone can only block, allowing all the rest.

> Allowed numbers—Set the numbers the phone can only call or receive, blocking all the rest.

5. Select one of these options: Select, Add restriction (unavailable with memory full), Edit (unavailable with no number added), or Delete (unavailable with no number added).

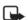

Note: With restricted calls, you may still call the official emergency number programmed into your device.

#### Security level

Your device can be set to different security levels to control device use and memory settings. In standby mode, select Menu > Settings > Security > Security level. Enter your security code, and select OK and one of the following options:

None—Disable security level protection.

Memory—Enable or disable memory protection.

Phone—Enable or disable phone protection.

#### Access codes

You can change your security code and PIN code. Avoid using codes similar to emergency numbers such as 911 to prevent accidental dialling of the emergency number.

#### Change security code

The security code controls access to features such as the security level and is supplied with the phone. The preset code is 12345. When you change the security code, keep the new code secret and in a safe place, separate from your phone

If you enter the wrong security code five times in succession, you will not be able to enter a code for 5 minutes, even if you power off the phone between incorrect entries.

- 1. In standby mode, select Menu > Settings > Security > Access codes > Change security code.
- 2. Enter the current security code (default is 12345), and select OK.
- 3. Enter the new security code (up to 10 characters), and select OK.
- 4. Enter the new security code again, and select OK.

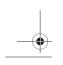

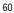

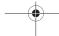

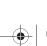

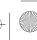

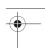

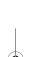

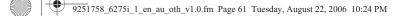

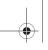

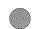

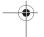

#### Change PIN code

Before you can change your PIN code, you must enable PIN code request. See "PIN code request", p. 59.

- 1. In standby mode, select *Menu* > Settings > Security > Access codes > Change PIN code.
- 2. Enter the current PIN code, and select OK.
- 3. Enter the new PIN code, and select
- 4. Enter the new PIN code again, and select OK.

#### Voice privacy

Voice privacy is a network service. See "Network services", p. viii. If your wireless service provider or network operator supports this feature, the voice privacy feature protects the privacy of your current phone conversation from other callers placing phone calls on your same network. In standby mode, select Menu > Settings > Security > Voice privacy > On or Off.

## Personal unblocking key (PUK) code

The PUK code is used to restore a blocked PIN code. The PUK code is 8 characters in length and cannot be changed. The PUK code must be

obtained from your wireless service provider or network operator.

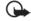

Important: If you enter an incorrect PUK code 10 times in succession, the UIM card is rejected and can no longer be used. You must contact your wireless service provider or network operator for a new UIM card.

Settings

# Application settings

To change game and application settings, select Menu > Settings > App. settings and one of the following:

Application sounds > On —Play sounds during an application.

Application lights > Application defined or Default-Play lights during an application.

Application vibration > On—Vibrate the phone during an application.

Use of vibration can aggravate injuries. Do not turn vibration on if you have any ailment in the bones or joints of your fingers, hands, wrist, or arms.

#### Network

The menu options in your device depend on your network operator's network. Check with your network operator for more information.

The Network menu enables you to personalise the way your device

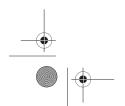

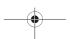

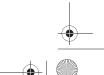

61

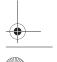

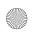

9251758\_6275i\_1\_en\_au\_oth\_v1.0.fm Page 62 Tuesday, August 22, 2006 10:24 PM

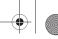

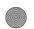

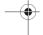

Settings

chooses a network in which to operate while you are within or outside of your primary or home system. Your device is set to search for the most cost-effective network. If your device cannot find a preferred network, it selects a network automatically based on the option you choose in the Network menu.

Select Menu > Settings > Network > Set mode > Home only, Automatic A, or Automatic B.

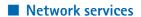

To activate network services in your phone, select Menu > Settings > Network services and from the following options:

Network feature sett.—Activate network services in your phone using feature codes received from your network operator.

# Restore factory settings

To reset some of the menu settings to their original values, select Menu > Settings > Rest. factory sett.. Enter the security or lock code, and select OK. Data items that you have entered or downloaded are not deleted (for example, entries in your contacts list are not affected).

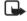

Note: Depending on your wireless service provider or network operator, your device may request the security code (defaulted to 12345) instead of the lock code.

### Phone details

To view the current details of your phone, select Menu > Settings > Phone details and one of the following options:

User details—Show current number details.

Version details-Show the hardware, software, and browser version information for the phone.

System details—Show the digital network the phone is on.

Icon details—Show the icons used.

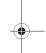

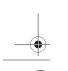

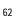

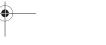

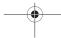

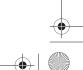

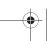

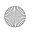

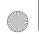

9251758\_6275i\_1\_en\_au\_oth\_v1.0.fm Page 63 Tuesday, August 22, 2006 10:24 PM

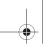

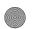

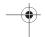

# 10. Organiser

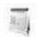

Organiser

Your phone contains features to help organise your everyday life, including an alarm clock, calendar, calculator, countdown timer, and stopwatch.

#### Alarm clock

#### Set an alarm

The alarm clock is based on the phone clock. An alarm sounds at the time you specify, even if the phone is turned off.

1. Select *Menu* > *Organiser* > *Alarm* clock > Alarm time.

Alarm on appears briefly in the display, and appears in standby mode.

If you need to reset the alarm, select Menu > Organiser > Alarm clock > Alarm time > On.

To turn off the alarm, select Menu > Organiser > Alarm clock > Alarm time > Off.

#### Repeat alarm

You can set the alarm to repeat every day or only on certain days of the

- 1. Select *Menu* > *Organiser* > *Alarm* clock > Repeat alarm > On.
- 2. Check the day or days of the week you wish to repeat the alarm, and select Mark. Select Unmark to remove a day.
- 3. Select *Done* when you have added all desired days.

select Menu > Organiser > Alarm clock > Repeat alarm > Off.

#### Set the alarm tone

To set which tone to play when the alarm sounds, select Menu > Organiser > Alarm clock > Alarm tone > Standard, Radio, or Open Gallery.

If you set your alarm to Radio, use an accessory that supports FM stereo.

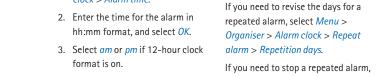

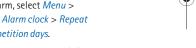

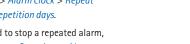

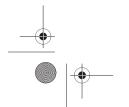

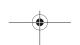

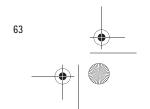

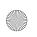

9251758\_6275i\_1\_en\_au\_oth\_v1.0.fm Page 64 Tuesday, August 22, 2006 10:24 PM

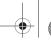

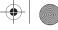

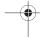

Organiser

#### Set the snooze time-out

You can set the *Snooze time-out* for the alarm.

Select Menu > Organiser > Alarm clock > Snooze time-out and a snooze

When the alarm sounds, your phone beeps, vibrates (if vibrate alert is on in the currently active profile), and lights

With the device on, select *Stop* to shut the alarm off or *Snooze* to interrupt the alarm for 10 minutes. Snooze on appears in the display.

If you do not press a key, the alarm stops for the snooze time-out period, then sounds again.

If you select Stop, the device asks whether you want to activate the phone for calls. Select No to switch off the device or Yes to make and receive calls. Do not select Yes when wireless phone use may cause interference or danger.

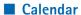

The calendar keeps track of reminders, calls you need to make, meetings, memo, and birthdays. It can even sound an alarm for any of these events.

The default monthly view provides an overview of the selected month and weeks. You can also jump to a specific date. Any days or dates that appear in

bold font contain calendar notes such as a meeting or reminder. A short summary of notes for the day appear at the bottom of the screen.

#### Open calendar

Select Menu > Organiser > Calendar.

Scroll to move the cursor in the calendar view.

#### Calendar options

Select Menu > Organiser > Calendar > Options and one of the following:

Week view—View your calendar by weeks. To return to month view select Back while in the Week view.

Make a note—Create a note on the selected date.

Go to date—Jump to a specific date. Enter the date (for example, 15/07/ 2006), and select *OK*.

Go to today—Jump to the current date.

Settings—Modify the calendar settings.

Go to to-do list—Go directly to your to-do list.

Delete all notes—Delete all calendar notes. This option appears only if a calendar note has been created.

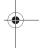

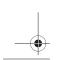

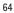

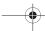

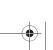

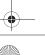

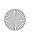

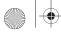

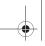

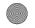

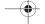

#### Make a calendar note

You can make a calendar note for a specific date. You can choose from five types of notes. Your phone asks for further information depending on which note you select. You can also set an alarm for your note.

- Select Menu > Organiser > Calendar.
- Scroll to the date for which you want to make a note. Scroll or select Options > Go to date, and select a date.
- 3. Select *Options* > *Make a note* and one of the following

Meeting—Enter the subject, and select Save. Enter a location, and select Save. Enter a start and end time. Select an alarm option.

Call—Enter the phone number, and select Save. Enter a name, and select Save. Enter a time. Select an alarm option. You can also select Options > Search to search your contacts.

*Birthday*—Enter the person's name, and select *Save*. Enter the year of birth. Select an alarm option.

*Memo*—Enter the subject, and select *Save*. Enter a start and end date. Select an alarm option.

Reminder—Enter the reminder, and select Save. Select an alarm option.

# View calendar notes (day view)

You can view the calendar notes for a day.

Organiser

- Select Menu > Organiser > Calendar.
- Scroll to the date you want to view or select *Options* > *Go to date*.
   Days with notes appear in bold type.
- 3. Select *View* to see the list of notes for that day.

To view a specific note, scroll to the note, and select *View* again. If there are no notes for that date, select *Add note* to create a new calendar note.

#### Options while viewing a day

When viewing the list of notes for a day, you can scroll to a note, select *Options* and one of the following:

*Make a note*—Create a new note for the selected date.

*Delete*—Delete the note.

Edit—Edit the note.

*Use detail*—Use a detail contained in the note

*Move*—Move the note to another date on your calendar.

Repeat—Enable the note to recur on a regular basis (daily, weekly, biweekly,

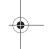

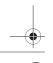

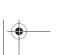

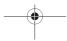

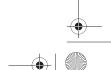

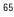

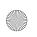

9251758\_6275i\_1\_en\_au\_oth\_v1.0.fm Page 66 Tuesday, August 22, 2006 10:24 PM

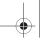

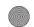

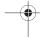

Organiser

monthly, and yearly). Repeat is not available for Birthday note.

Go to date—Jump to another date on your calendar.

Go to today—Return to the current date.

Send note > Send as message, Via calendar, Via infrared, or Via Bluetooth—Send a calendar note in calendar format (vCal), in a text message, in a multimedia message, or directly to another device.

Copy—Copy the note. You can paste the note to another date.

Settings-Modify the calendar settings.

Go to to-do list-Go directly to your to-do list.

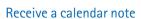

When you receive a calendar note in calendar-to-calendar format (vCal), your phone displays *Calendar note* received.

Select *Show* to view the calendar note. Select Save to save the note to your calendar or *Options* > *Discard* to discard the note.

#### Modify calendar settings

Select Menu > Organiser > Calendar > Options > Settings and one of the following:

Set the date—Enter the current date, and select OK. Appears only when the date has not yet been set.

Set the time-Enter the current time, and select OK. Appears only when the time has not yet been set.

Time zone—Select your current time zone.

Date format—Select your preferred date format.

Date separator—Select your preferred date separator.

Time format—Select your preferred time format.

Default view—Select a monthly or weekly view.

Week starts—Select the day the week starts.

Auto-delete notes—Select when to delete past notes.

#### Notes

You can write text notes with the Notes. You can also send notes using text messaging, infrared, or Bluetooth connectivity.

Select *Menu* > *Organiser* > *Notes* to see your current list of notes. If there are no notes, select Add to create a note. If there are existing notes, scroll to a note, and select View. Create your note, and select Save.

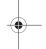

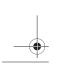

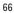

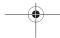

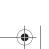

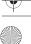

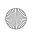

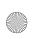

9251758\_6275i\_1\_en\_au\_oth\_v1.0.fm Page 67 Tuesday, August 22, 2006 10:24 PM

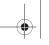

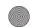

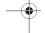

To write additional notes, select Menu > Organiser > Notes > Options > Make a note. Create your note, select any note options, and select Save.

When you create a note, the following options are available:

*Insert time & date—*Adds the time and date to your note.

*Close*—Returns you to the notes list.

*Insert smiley*—Inserts a smiley into your message.

Insert word or Edit word—Enter or edit the text of a new word that might not appear in the predictive text dictionary. This option is displayed only when predictive text is on.

Insert symbol—Inserts a special character into your message.
Option only appears when predictive text is on.

*Prediction on* or *Prediction off*—Turn predictive text on or off.

Matches—View matches found in the predictive text dictionary for the word you want to use. This option is displayed only when predictive text is on and there is more than one possible match.

#### Send a note

Select Menu > Organiser > Notes, scroll to the note you wish to send, and select Options > Send note > Send as message, Via infrared, or Via Bluetooth to send the note in a text message, in a multimedia message, or directly to another device.

Organiser

#### Notes options

Select *Menu* > *Organiser* > *Notes* > *Options* and one of the following:

Make a note—Create a new note.

*Delete*—Delete the note you selected.

*Edit*—Edit the note you selected.

*Use detail*—Use a detail contained in the note.

Send note > Send as message, Via infrared, or Via Bluetooth—Send a note in a text message, in a multimedia message, or directly to another device.

Delete all notes—Delete all notes.

The note options appear only when you have created one or more notes.

#### ■ To-do list

Use the *To-do list* feature to keep track of your tasks. You can save a task or errand as a to-do list note, select a priority level for the to-do list note, and mark it as done when you have completed it. You can sort the to-do list notes by priority or by date.

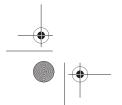

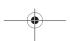

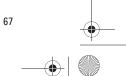

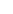

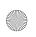

9251758\_6275i\_1\_en\_au\_oth\_v1.0.fm Page 68 Tuesday, August 22, 2006 10:24 PM

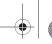

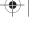

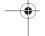

#### Organiser

Select *Menu* > *Organiser* > *To-do list*. The current to-do list is displayed.

If there are no to-do tasks, select Add to create your first to-do list note. If there are existing to-do list notes, scroll to a to-do list note, and select View.

Select Menu > Organiser > To-do list > Options > Add. Enter the subject, and select Save > High, Medium, or Low.

To write additional notes, select Menu > Organiser > To-do list > Options > Add. Enter the subject, and select Save > High, Medium, or Low.

When you create a to-do list note, the following options are available:

Search—Search for existing notes. *Insert smiley*—Insert a smiley into your message.

*Insert word* or *Edit word*—Enter or edit the text of a new word that might not appear in the predictive text dictionary. These options are displayed only when predictive text is on.

Insert symbol—Insert a special character into your message. *Insert symbol* is displayed only when predictive text is on.

Prediction on or Prediction off-Turn predictive text on or off.

Matches-View matches found in the predictive text dictionary for the word you want to use. This option is displayed only when predictive text is

To edit the notes, select Menu > Organiser > To-do list > View > Edit. Edit the subject, select *Save*.

To view to-do list notes, select Menu > Organiser > To-do list > View > Options, and one of the following choices:

Deadline—Change the deadline of the to-do list note.

Mark note as done or Mark as not done—Indicate whether the to-do list note is completed or not.

Delete—Delete the to-do list note. Use detail—Use a detail contained in

Edit priority—Change the priority to High, Medium, or Low.

Send > Send as message, Via calendar, Via infrared, or Via Bluetooth—Send the to-do list note.

Go to calendar—Leave the to-do list, and go to the calendar.

Save to calendar—Save the to-do list note to your calendar.

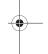

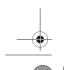

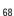

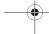

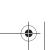

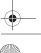

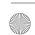

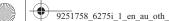

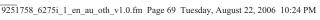

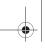

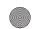

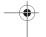

#### Send a to-do list note

To send the to-do list note in calendar format (vCal), in a text message, in a multimedia message, or directly to another device, select *Menu* > *Organiser* > *To-do list*, scroll to the note you wish to send, and select *Options* > *Send* > *Send as message*, *Via calendar*, *Via infrared*, or *Via Bluetooth*.

### To-do list options

Select *Menu* > *Organiser* > *To-do list* > *Options* and one of the following:

Add—Create a new to-do list note.

Delete—Delete the to-do list note you

selected.

Mark note as done or Mark as not done—Indicate whether the to-do list note is completed or not.

*Use detail*—Use a detail contained in the note.

Sort by deadline or Sort by priority— Sort the to-do list by either date or priority.

Send > Send as message, Via calendar, Via infrared, or Via Bluetooth—Send the to-do list note in calendar format (vCal) in a text message, in a multimedia message, or directly to another device.

*Go to calendar*—Leave the to-do list, and go to the calendar.

Save to calendar—Save the to-do list note you selected to your calendar.

Organiser

*Delete done notes*—Delete the to-do list note you selected from your calendar.

*Delete all notes*—Delete all the to-do list notes.

The to-do list options appear only when you have created one or more notes.

#### Calculator

The calculator in your phone adds, subtracts, multiplies, divides, calculates the square and the square root, changes the sign of the number entered, and converts currency values.

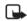

Note: This calculator has a limited accuracy and is designed for simple calculations.

To use the calculator. do the following:

- 1. Select *Menu* > *Organiser* > *Calculator*.
- 2. Enter the first number in the calculation.

Press # for a decimal point if necessary.

Press the scroll key up or down to change the sign of your number or value.

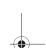

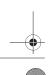

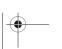

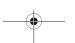

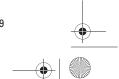

69

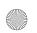

9251758\_6275i\_1\_en\_au\_oth\_v1.0.fm Page 70 Tuesday, August 22, 2006 10:24 PM

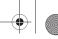

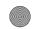

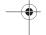

Organiser

Press \* to cycle through the add (+), subtract (-), multiply (\*), and divide (/) characters. Pause briefly to select the displayed character.

- 3. Enter the second number in your calculation.
- 4. Select Equals.

To perform a square or square root calculation, select *Options* > *Square* or Square root.

#### **■** Currency converter

You can convert foreign currency to domestic, or vice versa, directly from standby mode or from the *Calculator* menu.

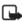

Note: When you change base currency, you must enter the new rates because all previously set exchange rates are set to zero.

- 1. Select *Menu* > *Organiser* > Calculator > Options > Exchange rate > Foreign units in home units or Home units in foreign units. Foreign units in home units—The number of home units it takes to make one unit of foreign currency. Home units in foreign units—The number of foreign units it takes to make one unit of your home currency.
- 2. Enter the exchange rate (press # to insert a decimal), and select OK.

- 3. Select *Back* to return to the Calculator screen, and enter the currency amount to convert.
- 4. Select Options > To home or To foreign.

To home—Converts foreign currency to domestic currency. To foreign—Converts domestic currency to foreign currency.

5. If you have not already entered an exchange rate, the device prompts you to enter it. Select OK. You can edit the exchange rate at any time.

#### Timers

Your device contains two event timers: a normal timer that counts down a set interval, and an interval timer that counts up set intervals.

The timers only work when the phone is on. Once you turn off your phone, the timers are no longer active.

#### Normal timer

This countdown timer enables you to enter a specific duration (up to 99 hours, 59 minutes, and 59 seconds). When the time runs out, your device sounds an alarm.

To set the normal timer, do the following:

1. Select Menu > Organiser > Timer > Normal timer.

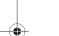

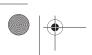

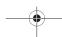

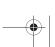

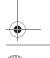

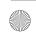

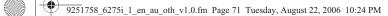

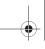

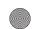

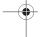

2. Enter the time (in hh:mm:ss format), and select OK.

3. Enter a note for the timer, and select Start.

and the timer (in hh:mm:ss format) appear in standby mode when the countdown timer is running.

When the time runs out, your phone sounds an alarm, vibrates, and flashes its lights. If you are in standby mode, select *Restart* or *Exit*. If you are not in standby mode, press any key during the alarm to stop the timer.

After 60 seconds the timer alert expires automatically. Select Exit or press the end key to clear the timer note.

To change the time:

- 1. Select Menu > Organiser > Timer > Change time.
- 2. Enter the new time, and select OK.
- 3. Leave the note as it was, or enter a new note, and select Start.

To stop the timer before the alarm sounds, select Menu > Organiser > Timer > Stop timer.

#### Interval timer

The interval timer in your device allows you to store multiple interval timers. You can define and store up to 10 timing periods for each interval timer. Once at least one interval timer is set

and stored, you can select the interval timer and one of the stored intervals for that timer. When the selected interval expires, your phone sounds an alarm, vibrates, and flashes its lights.

Organiser

To set an interval timer, do the following:

- 1. Select Menu > Organiser > Timer > Interval timer.
- 2. Select Add new timer. This option only appears if you have already created an interval timer.
- 3. Enter a name for the timer. and select Save.
- 4. Enter a name for the first timer period, and select Save.
- 5. Enter the desired time interval, and select OK.
- 6. Select an existing stored period and Edit period, Add period, Delete period, or Start timer.

To use an interval timer:

- 1. Select Menu > Organiser > Timer > Interval timer, and one of the set interval timers. Add new timer is the only choice if you have not yet set any interval timers.
- 2. Select Start timer, View timer, Edit timer, Add new timer, or Delete timer. These options only appear if you have already created an interval timer.

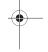

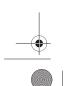

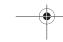

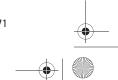

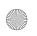

9251758\_6275i\_1\_en\_au\_oth\_v1.0.fm Page 72 Tuesday, August 22, 2006 10:24 PM

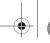

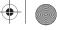

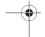

Organiser

#### Stopwatch

Your phone has a stopwatch that can be used to track time. The stopwatch displays time in hours, minutes, seconds, and fractions of a second in hh:mm:ss.ss format.

Using the stopwatch or allowing it to run in the background when using other features increases the demand on battery power and reduces the battery life.

#### Measure split or lap time

Use the split time or lap time functions for activities where you need to pace yourself. To measure split or lap times, do the following:

Split timing—Use the split time function for such activities as a long distance race when you need to pace yourself. Select Split to note the lapsed time. The timer continues to run and the split time appears below the running time. Each time you select *Split*, the new measured time appears at the beginning of the list. The maximum number of splits is 20. Lap timing—Use the lap time function when you want to track how long it takes to complete each cycle or lap.

Select Lap to note the lap time. The clock stops, then immediately restarts from zero. The lap time appears below the running time. Each time you select Lap, the new

measured time appears at the beginning of the list. The maximum number of laps is 20.

- 1. Select Menu > Organiser > Stopwatch > Split timing or Lap timing > Start.
- 2. Select Stop to end timing and display total time.

#### Save a time

To save a time while the clock is running, select *Stop* > *Save*, enter a name for the measurement, and select OK. If you do not enter a name, the total time is used as the default title for the lap or split time.

#### Stopwatch options

Select Menu > Organiser > Stopwatch and one of the following:

Continue—Continue to measure time and return to the stopwatch screen. This option appears only if the clock is running.

Show last time—View the last measured time.

Split timing—Use the split time

Lap timing—Use the lap time function.

View times—Browse saved times.

Delete times > One by one or Delete all-Delete saved times.

Stop—Stop the clock.

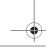

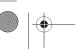

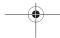

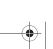

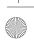

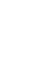

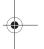

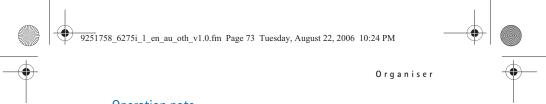

### Operation note

If you press the end key and return to standby mode, the clock continues to run in the background, and appears at the top of the screen.

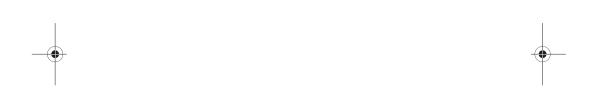

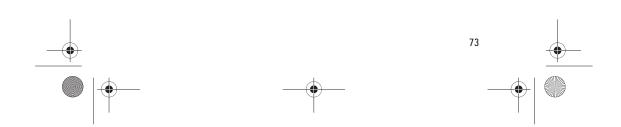

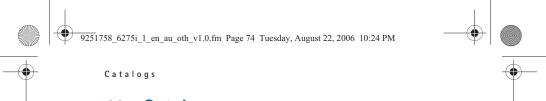

# 11. Catalogs

Catalogs is a network service. Contact your wireless network operator for more information. See "Network services", p. viii.

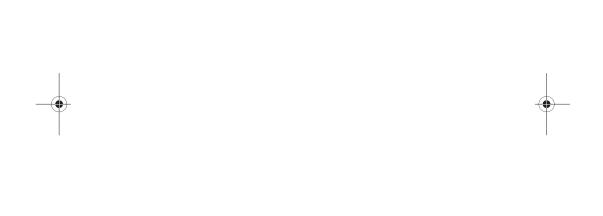

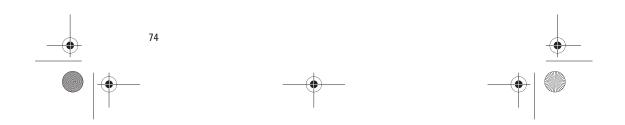

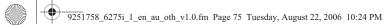

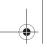

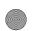

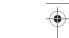

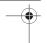

## 12. Minibrowser

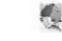

Minihrowser

Minibrowser is a network service. See "Network services", p. viii.

Your phone has a built-in browser you can use to connect to selected services on the mobile internet. If your wireless service provider or network operator supports this feature, you can view weather reports, check news or flight times, view financial information, and much more. The web browser on your phone can display WAP-based content.

Your device may have some bookmarks loaded for sites not affiliated with Nokia. Nokia does not warrant or endorse these sites. If you choose to access them, you should take the same precautions, for security or content, as you would with any internet site.

If the security indicator ( a) is displayed during a connection, the data transmission between the device and the internet gateway or server is encrypted. The service provider secures the data transmission between the gateway and the content server.

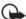

Important: Use only services that you trust and that offer

#### **■** Mobile internet access

Because mobile internet content is designed to be viewed from your phone, your wireless provider is now your mobile internet service provider

Your wireless provider has created a home page and set up your browser to go to this page when you log on to the mobile internet. Once at your service provider's home page, you may find links to a number of other sites.

It should not be necessary to manually configure the browser on your phone. Normally this is done by your wireless provider when you subscribe to the feature. Contact your wireless provider if you have problems using the browser.

#### ■ Sign on to the mobile internet

Select Menu > Minibrowser.

After a brief pause, your phone attempts to connect to your wireless provider's home page. If you receive an

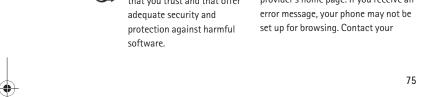

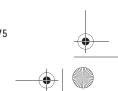

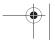

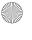

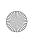

9251758\_6275i\_1\_en\_au\_oth\_v1.0.fm Page 76 Tuesday, August 22, 2006 10:24 PM

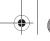

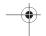

Minibrowser

wireless provider to make sure that your phone is configured properly.

# Navigate the mobile internet

Since your phone screen is much smaller than a computer screen, mobile internet content is displayed differently than you may be accustomed to seeing. This section contains guidelines for using phone keys to navigate a WAP site.

#### Phone keys

- To browse the WAP site, scroll up or down.
- Select a highlighted item.
- To enter text, press # to switch text input modes, and press 0-9.
- To enter special characters, press \*.

#### Receive a call while online

Depending on your wireless service provider or network operator, you may still be able to receive a voice call while using the WAP browser.

- To answer the incoming call, press the call key.
- To reject the incoming call, press the end key.

After you end your voice call, the mobile internet connection automatically resumes.

If your wireless service provider or network operator does not support incoming calls while browsing, incoming calls are automatically forwarded to voice mail.

# Make an emergency call while online

You can end your data connection and make an emergency call.

- 1. To close your mobile internet connection, press the end key.
- 2. Press the end key as many times as needed to clear the display and ready the phone for calls.
- Enter the emergency number for your present location (for example, 911). Emergency numbers vary by location.
- 4. Press the call key.

# Clear the cache and disconnect

A cache is a memory location that is used to store data temporarily. If you have tried to access or have accessed confidential information requiring passwords, empty the cache after each use. The information or services you have accessed are stored in the cache. To empty the cache while in the browser menu, select Navigate > Advanced > Clear. Scroll to the cache and select Cache > Clear. The cache

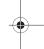

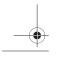

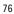

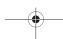

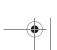

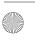

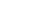

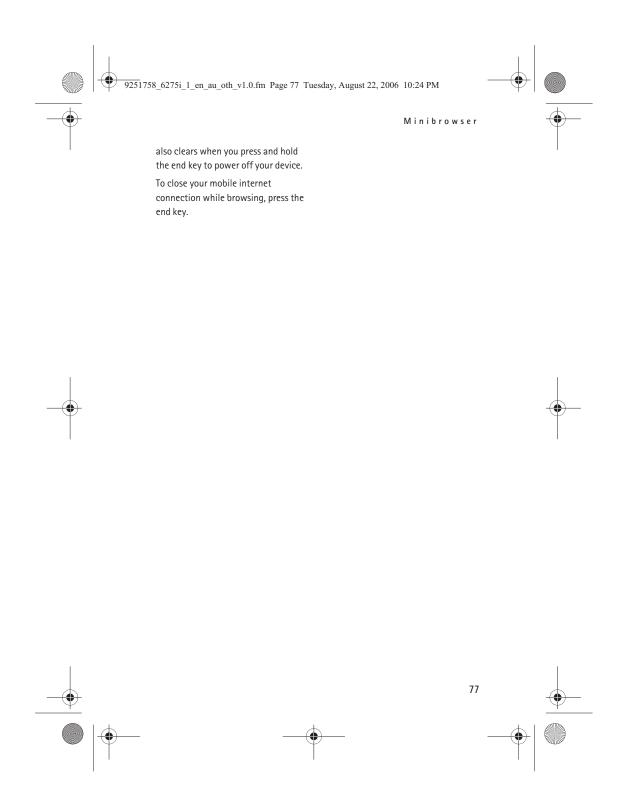

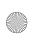

9251758\_6275i\_1\_en\_au\_oth\_v1.0.fm Page 78 Tuesday, August 22, 2006 10:24 PM

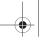

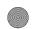

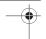

Extras

### 13. Extras

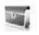

Your wireless provider may provide extra features in the Extras menu.

#### Memory card

To manage the content of your microSD card, select Menu > Extras > Memory card > Options > Type of view, Sort, Application settings, Add folder, Memory status, or Activation key list.

#### Games

Depending on your service provider, games and other applications may be preloaded on your phone. Select *Menu* > *Extras* > *Games* to display the games. Select Menu > Extras > Games > Options to manage your games. Select Options > Memory status to view the memory available for game installations.

#### Collection

Your phone software includes some Java applications specially designed for this Nokia phone.

#### Launch an application

Select Menu > Extras > Collection. Scroll to an application, and select *Open*, or press the call key.

An application may require a few seconds to load. When you open an application, wait for the launch screen to disappear. At that point, the application is ready.

Leaving applications running in the background increases the demand on battery power and reduces the battery

To view the memory available for application installations, select Menu > Extras > Collection > Options > Memory status.

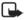

Note: Only install applications from sources that offer adequate protection against harmful software.

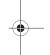

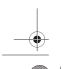

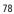

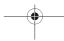

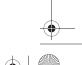

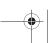

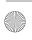

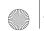

9251758\_6275i\_1\_en\_au\_oth\_v1.0.fm Page 79 Tuesday, August 22, 2006 10:24 PM

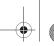

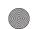

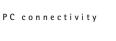

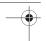

# 14. PC connectivity

#### ■ PC data transfer

You can transfer data, such as music, photos, and videos, from your device to a compatible PC or from a compatible PC to your device using Bluetooth connectivity. See "Bluetooth connectivity", p. 54.

You can transfer data, such as music, photos, and videos, from your device to a compatible PC or from a compatible PC to your device using an IR connection. See "Infrared connectivity", p. 56.

Remember to make back-up copies of all important data.

Some of the features in your phone require network support. Contact your service provider for availability and configuration instructions.

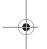

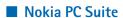

Nokia PC Suite software is available for this phone. Nokia PC Suite is a collection of powerful tools that you can use to manage your phone features and data. Each component is a separate program that includes online helps.

Nokia PC Suite software, installation instructions, and other documentation is provided free of charge and can be downloaded from the software downloads of the Nokia web site: http://www.nokia-asia.com/pcsuite.

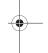

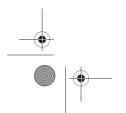

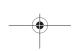

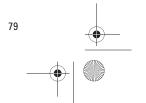

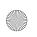

9251758\_6275i\_1\_en\_au\_oth\_v1.0.fm Page 80 Tuesday, August 22, 2006 10:24 PM

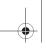

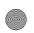

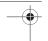

Enhancements

## 15. Enhancements

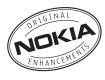

Check the model number of any charger before use with this device. This device is intended for use when supplied with power from the AC-3 or AC-4 charger.

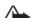

Warning: Use only batteries, chargers and enhancements approved by Nokia for use with this particular model. The use of any other types may invalidate any approval or warranty, and may be dangerous.

For availability of approved enhancements, please check with your dealer. When you disconnect the power cord of any enhancement, grasp and pull the plug, not the cord

A few practical rules about accessories and enhancements:

- Keep all accessories and enhancements out of the reach of small children.
- When you disconnect the power cord of any accessory or enhancement, grasp and pull the plug, not the cord.

- Check regularly that enhancements installed in a vehicle are mounted and are operating properly.
- Installation of any complex car enhancements must be made by qualified personnel only.

#### Power

- Standard Li-ion Battery (BL-6C)
- Compact Charger (AC-3)
- Travel Charger (AC-4)
- Compact Travel Charger (AC-5)
- Mobile Charger (DC-4)
- Charger Adapter (CA-44)

Use the CA-44 charger adapter to connect the phone with Nokia chargers with a larger barrel size, including ACP-7, ACP-8, ACP-9, ACP-12, AC-1 (retractable charger), and LCH-12 (mobile charger).

#### USB data cable

• Connectivity Cable (CA-53)

#### Handsfree car solutions

 Wireless plug-in Car Handsfree (HF-6W)

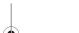

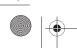

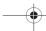

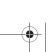

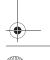

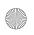

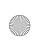

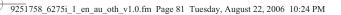

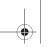

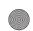

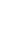

Enhancements

- Easy-to-use Plug-in Car Handsfree (HF-3)
- Wireless Plug-in Car Handsfree (HF-33W)
- Advanced Car Kit (CK-7Wi)
- Advanced Car Kit (CK-20W)
- Mobile Holder (CR39)

#### Headsets

- Mono Headsets (HDB-4, HS-5, HS-8)
- Stereo Headsets (HS-3, HS-20, HS-23, HS-31, HS-49)
- Wireless Headsets (HS-24W (BH800), HS25W (BH900), HS-26W, HS36W, HS-50W, HS-57W (BH700), HS-58W (BH200))

#### Miscellaneous

- Inductive Loopset (LPS-4)
- DT-14
- TTY Adapter (HDA-10)
- Audio Adapter (AD-46)
- Music Stand (MD-1)
- Micro SD Memory

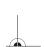

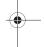

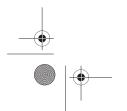

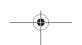

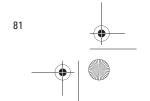

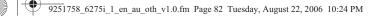

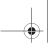

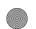

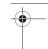

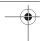

Battery information

## 16. Battery information

### Charging and discharging

Your device is powered by a rechargeable battery. The full performance of a new battery is achieved only after two or three complete charge and discharge cycles. The battery can be charged and discharged hundreds of times, but it will eventually wear out. When the talk and standby times are noticeably shorter than normal, replace the battery. Use only Nokia approved batteries, and recharge your battery only with Nokia approved chargers designated for

If a replacement battery is being used for the first time or if the battery has not been used for a prolonged period, it may be necessary to connect the charger then disconnect and reconnect it to begin charging the battery.

Unplug the charger from the electrical plug and the device when not in use. Do not leave a fully charged battery connected to a charger, since overcharging may shorten its lifetime. If left unused, a fully charged battery will lose its charge over time.

If the battery is completely discharged, it may take a few minutes before the charging indicator appears on the

display or before any calls can be made.

Use the battery only for its intended purpose. Never use any charger or battery that is damaged.

Do not short-circuit the battery. Accidental short-circuiting can occur when a metallic object such as a coin, clip, or pen causes direct connection of the positive (+) and negative (-) terminals of the battery. (These look like metal strips on the battery.) This might happen, for example, when you carry a spare battery in your pocket or purse. Short-circuiting the terminals may damage the battery or the connecting object.

Leaving the battery in hot or cold places, such as in a closed car in summer or winter conditions, will reduce the capacity and lifetime of the battery. Always try to keep the battery between 15°C and 25°C (59°F and 77°F). A device with a hot or cold battery may not work temporarily, even when the battery is fully charged. Battery performance is particularly limited in temperatures well below freezing.

Do not dispose of batteries in a fire as they may explode. Batteries may also explode if damaged. Dispose of

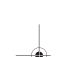

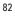

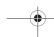

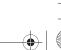

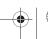

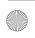

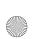

9251758\_6275i\_1\_en\_au\_oth\_v1.0.fm Page 83 Tuesday, August 22, 2006 10:24 PM

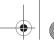

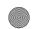

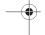

batteries according to local regulations. Please recycle when possible. Do not dispose as household

### Nokia battery authentication quidelines

Always use original Nokia batteries for your safety. To check that you are getting an original Nokia battery, purchase it from an authorised Nokia dealer, look for the Nokia Original Enhancements logo on the packaging and inspect the hologram label using the following steps:

Successful completion of the four steps is not a total assurance of the authenticity of the battery. If you have any reason to believe that your battery is not an authentic original Nokia battery, you should refrain from using it, and take it to the nearest authorised Nokia service point or dealer for assistance. Your authorised Nokia service point or dealer will inspect the battery for authenticity. If authenticity cannot be verified, return the battery to the place of purchase.

#### Authenticate hologram

1. When looking at the hologram on the label, you should see the Nokia connecting hands symbol from one angle and the Nokia Original Enhancements logo when looking from another angle.

Battery information

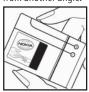

2. When you angle the hologram left, right, down, and up, you should see 1, 2, 3, and 4 dots on each side respectively.

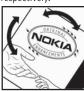

3. Scratch the side of the label to reveal a 20-digit code, for example, 12345678919876543210. Turn the battery so that the numbers are facing upwards. The 20-digit code reads starting from the number at the top row followed by the bottom row.

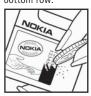

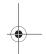

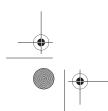

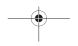

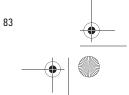

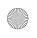

9251758\_6275i\_1\_en\_au\_oth\_v1.0.fm Page 84 Tuesday, August 22, 2006 10:24 PM

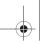

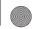

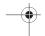

#### Battery information

4. Confirm that the 20-digit code is valid by following the instructions at www.nokiaoriginals.com/check.

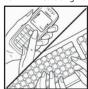

To create a text message enter the 20-digit code, for example, 12345678919876543210, and send to +44 7786 200276.

To create a text message,

- For countries in Asia Pacific, excluding India: Enter the 20-digit code, for example, 12345678919876543210, and send to +61 427151515.
- For India only: Enter Battery followed by the 20-digit battery code, for example, Battery 12345678919876543210, and send to 5555.

National and international operator charges will apply.

You should receive a message indicating whether the code can be authenticated.

If you need assistance confirming the battery code, contact your local Nokia Care Centres listed at www.nokia-asia.com/ carecentrelocator.

What if your battery is not authentic?

If you cannot confirm that your Nokia battery with the hologram on the label is an authentic Nokia battery, please do not use the battery. Take it to the nearest authorised Nokia service point or dealer for assistance. The use of a battery that is not approved by the manufacturer may be dangerous and may result in poor performance and damage to your device and its enhancements. It may also invalidate any approval or warranty applying to the device.

To find out more about original Nokia batteries, visit www.nokiaoriginals.com/battery.

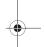

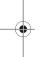

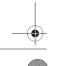

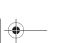

84

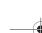

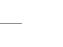

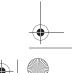

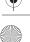

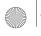

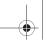

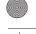

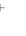

Care and maintenance

#### 17. Care and maintenance

Your device is a product of superior design and craftsmanship and should be treated with care. The suggestions below will help you protect your warranty coverage.

- Keep the device dry. Precipitation, humidity, and all types of liquids or moisture can contain minerals that will corrode electronic circuits.
   If your device does get wet, remove the battery, and allow the device to dry completely before replacing it.
- Do not attempt to remove the battery from the device.
   Nokia recommends that you take the device to the nearest authorised service facility for replacement of the battery.
- Do not use or store the device in dusty, dirty areas. Its moving parts and electronic components can be damaged.
- Do not store the device in hot areas. High temperatures can shorten the life of electronic devices, damage batteries, and warp or melt certain plastics.
- Do not store the device in cold areas. When the device returns to its normal temperature, moisture can form inside the device and damage electronic circuit boards.

- Do not attempt to open the device other than as instructed in this guide.
- Do not drop, knock, or shake the device. Rough handling can break internal circuit boards and fine mechanics.
- Do not use harsh chemicals, cleaning solvents, or strong detergents to clean the device.
- Do not paint the device. Paint can clog the moving parts and prevent proper operation.
- Use a soft, clean, dry cloth to clean any lenses, such as camera, proximity sensor, and light sensor lenses.
- Use only the supplied or an approved replacement antenna. Unauthorised antennas, modifications, or attachments could damage the device and may violate regulations governing radio devices.
- Use chargers indoors.
- Always create a backup of data you want to keep, such as contacts and calendar notes, before sending your device to a service facility.

All of the above suggestions apply equally to your device, battery, charger, or any enhancement. If any device is not working properly, take it to the nearest authorised service facility for service.

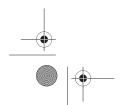

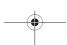

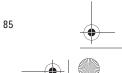

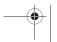

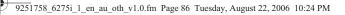

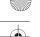

**→** | **(** 

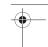

Additional safety information

# 18. Additional safety information

# Operating environment

Remember to follow any special regulations in force in any area and always switch off your device when its use is prohibited or when it may cause interference or danger. Use the device only in its normal operating positions. This device meets RF exposure guidelines when used either in the normal use position against the

guidelines wheels he exposure guidelines when used either in the normal use position against the ear or when positioned at least 2.2 centimeters (7/8 inch) away from the body. When a carry case, belt clip or holder is used for body-worn operation, it should not contain metal and should position the device the above-stated distance from your body.

To transmit data files or messages, this device requires a good quality connection to the network. In some cases, transmission of data files or messages may be delayed until such a connection is available. Ensure the above separation distance instructions are followed until the transmission is completed.

Parts of the device are magnetic. Metallic materials may be attracted to the device. Do not place credit cards or other magnetic storage media near the device, because information stored on them may be erased.

Your device and its enhancements may contain small parts. Keep them out of the reach of small children.

#### Medical devices

Operation of any radio transmitting equipment, including wireless phones, may interfere with the functionality of inadequately protected medical devices. Consult a physician or the manufacturer of the medical device to determine if they are adequately shielded from external RF energy or if you have any questions. Switch off your device in health care facilities when any regulations posted in these areas instruct you to do so. Hospitals or health care facilities may be using equipment that could be sensitive to external RF energy.

#### **Pacemakers**

Pacemaker manufacturers recommend that a minimum separation of 15.3 centimeters (6 inches) be maintained between a wireless device or phone and a pacemaker to avoid potential interference with the pacemaker. These recommendations are consistent with the independent research by and recommendations of Wireless Technology Research. To minimise the potential for interference, persons with pacemakers should do the following:

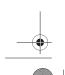

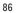

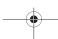

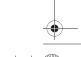

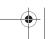

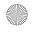

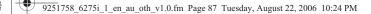

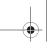

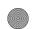

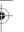

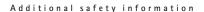

- Always keep the device more than 15.3 centimeters (6 inches) from their pacemaker when the device is switched on
- Not carry the device in a breast pocket
- Hold the device to the ear opposite the pacemaker to minimise the potential for interference.

If you have any reason to suspect that interference is taking place, switch off your device immediately.

#### Hearing aids

Some digital wireless devices may interfere with some hearing aids. If interference occurs, consult your network operator.

#### **■ Vehicles**

RF signals may affect improperly installed or inadequately shielded electronic systems in motor vehicles such as electronic fuel injection systems, electronic antiskid (antilock) braking systems, electronic speed control systems, and air bag systems. For more information, check with the manufacturer or its representative of your vehicle or any equipment that has been added.

Only qualified personnel should service the device, or install the device in a vehicle. Faulty installation or service may be dangerous and may invalidate any warranty that may apply to the device. Check regularly that all wireless device equipment in your

vehicle is mounted and operating properly. Do not store or carry flammable liquids, gases, or explosive materials in the same compartment as the device, its parts, or enhancements. For vehicles equipped with an air bag, remember that an air bags inflate with great force. Do not place objects, including installed or portable wireless equipment in the area over the air bag or in the air bag deployment area. If in-vehicle wireless equipment is improperly installed and the air bag inflates, serious injury could result. Using your device while flying in aircraft is prohibited. Switch off your device before boarding an aircraft. The use of wireless teledevices in an aircraft may be dangerous to the

# Potentially explosive environments

operation of the aircraft, disrupt the

wireless telephone network, and may

be illegal.

Switch off your device when in any area with a potentially explosive atmosphere and obey all signs and instructions. Potentially explosive atmospheres include areas where you would normally be advised to turn off your vehicle engine. Sparks in such areas could cause an explosion or fire resulting in bodily injury or even death. Switch off the device at refuelling points such as near gas pumps at service stations. Observe restrictions on the use of radio equipment in fuel depots, storage, and distribution areas;

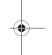

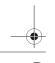

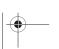

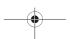

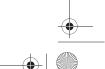

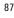

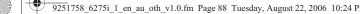

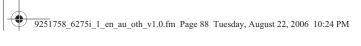

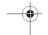

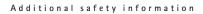

chemical plants; or where blasting operations are in progress. Areas with a potentially explosive atmosphere are often but not always clearly marked. They include below deck on boats. chemical transfer or storage facilities, vehicles using liquefied petroleum gas (such as propane or butane), and areas where the air contains chemicals or particles such as grain, dust, or metal powders.

Failure to observe these instructions may lead to suspension or denial of telephone services to the offender, legal action, or both.

### Emergency calls

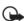

Important: Wireless phones, including this device, operate using radio signals, wireless networks, landline networks, and user-programmed functions. Because of this, connections in all conditions cannot be quaranteed. You should never rely solely on any wireless device for essential communications like medical emergencies.

To make an emergency call, make sure your device is properly charged before attempting any emergency calls. If your battery becomes empty, you cannot receive or make calls, including emergency calls and must wait a few minutes after the charging begins to place your call.

- 1. If the device is not on, switch it on. Check for adequate signal strength. Some networks may require that a valid UIM (CDMA SIM) card is properly inserted in the device.
- 2. Press the end key as many times as needed to clear the display and ready the device for calls.
- 3. Enter the official emergency number for your present location, and press the call key. Emergency numbers vary by location.

If certain features are in use, you may first need to turn those features off before you can make an emergency call. If the device is in an offline or flight mode you must change the profile to activate the device function before you can make an emergency call. Consult this guide or your network operator. When making an emergency call, give all the necessary information as accurately as possible. Your wireless device may be the only means of communication at the scene of an accident. Do not end the call until given permission to do so.

THIS DEVICE MEETS INTERNATIONAL **GUIDELINES FOR EXPOSURE TO RADIO** WAVES

Your mobile device is a radio transmitter and receiver. It is designed and manufactured not to exceed the limits for exposure to radio frequency (RF) recommended by international

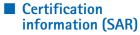

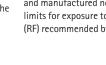

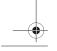

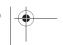

88

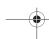

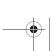

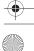

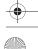

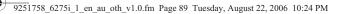

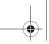

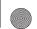

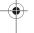

Additional safety information

guidelines (ICNIRP). These limits are part of comprehensive guidelines and establish permitted levels of RF energy for the general population.

The guidelines were developed by independent scientific organisations through periodic and thorough evaluation of scientific studies.

The guidelines include a substantial safety margin designed to assure the safety of all persons, regardless of age and health.

The exposure standard for mobile devices employs a unit of measurement known as the Specific Absorption Rate, or SAR. The SAR limit stated in the international guidelines is 2.0 watts/kilogram (W/kg)\*. Tests for SAR are conducted using standard operating positions with the device transmitting at its highest certified power level in all tested frequency bands. Although the SAR is determined at the highest certified power level, the actual SAR of the device while operating can be well below the maximum value. This is because the device is designed to operate at multiple power levels so as to use only the power required to reach the network. In general, the closer you are to a base station, the lower the power output of the device.

The highest SAR value for this device when tested for use at the ear is 0.67 W/kg.

SAR values may vary depending on national reporting and testing requirements and the network band.

Use of device accessories and enhancements may result in different SAR values. Additional SAR information may be provided under product information at www.nokia-asia.com.

\* The SAR limit for mobile devices used by the public is 2.0 W/kg averaged over 10 grams of body tissue. The guidelines incorporate a substantial margin of safety to give additional protection for the public and to account for any variations in measurements.

SAR values may vary depending on national reporting requirements and the network band. For SAR information in other regions, please look under product information at www.nokia.com.

#### **■** Battery information

This section provides information about battery charging times with the Compact Charger (AC-3), the Travel Charger (AC-4), talk, and standby times. Be aware that the information in this section is subject to change. For more information, contact your service provider.

#### **Charging times**

The following charging times are approximate with the BL-6C Li-ion battery:

**Travel Charger (AC-4)**: up to 1 hour 45 minutes

Compact Charger (AC-3): up to 3 hours

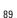

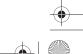

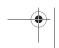

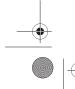

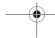

Download from Www.Somanuals.com. All Manuals Search And Download.

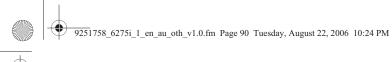

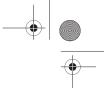

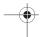

Additional safety information

#### Talk and standby times

Operation times are estimates only and depend on signal strength, phone use, network conditions, features used, battery age and condition (including charging habits), temperatures to which the battery is exposed, and many other factors.

Talk time: 3 to 4 hours (digital)
Standby time: 6 to 10 days

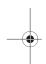

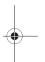

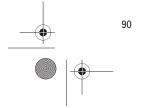

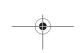

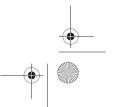

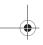

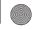

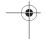

### MANUFACTURER'S LIMITED WARRANTY

 $NOTE! This \ Limited \ Warranty \ is \ in \ addition \ to, \ and \ does \ not \ affect \ your \ legal \ (statutory) \ rights \ under \ your \ applicable \ national \ laws \ relating \ to \ the \ sale \ of \ consumer \ products.$ 

Nokia Corporation ("Nokia") provides this Limited Warranty to person who has purchased the Nokia product(s) included in the sales package ("Product").

Nokia warrants to you that during the warranty period Nokia or a Nokia authorised service company will in a commercially reasonable time remedy defects in materials, design and workmanship free of charge by repairing or, should Nokia in its absolute discretion deem it necessary, replacing the Product in accordance with this Limited Warranty (unless otherwise required by law). This Limited Warranty is only valid and enforceable in the country where you have purchased the Product provided that it is intended for sale in that country.

#### Warranty Period

The warranty period starts at the time of Product's original purchase by the first end-user. The Product may consist of several different parts and different parts may be covered by a different warranty period (hereinafter "Warranty Period"). The different Warranty Periods are:

- a) twelve (12) months for the mobile device and accessories (whether included in the mobile device sales package or sold separately) other than the consumable parts and accessories listed in (b) and (c) below;
- six (6) months for the following consumable parts and accessories: batteries, chargers, desk stands, headsets, cables and covers; and
- c) ninety (90) days for the media on which any software is provided, e.g. CD-rom, memory card.

As far as your national laws permit, the Warranty Period will not be extended or renewed or otherwise affected due to subsequent resale, repair or replacement of the Product. However, repaired part(s) will be warranted for the remainder of the original Warranty Period or for sixty (60) days from the date of repair, whichever is longer.

#### How to get warranty service

If you wish to make a claim under the Limited Warranty, you may call the Nokia call center (where this is available and please note national rates apply to calls) and/or where necessary, return your Product or the affected part (if it is not the entire Product) to a Nokia care center or Nokia designated service location. Information about Nokia care centers, Nokia designated service locations and Nokia call centers can be found at local Nokia web pages where available.

You must return your Product or the affected part (if it is not the entire Product) to a Nokia care center or Nokia designated service location before the expiry of the Warranty Period.

When making a Limited Warranty claim you have to present: a) the Product (or affected part thereto), b) the legible and unmodified original proof of purchase, which clearly indicates the name and address of the seller, the date and place of purchase, the product type and the IMEI or other serial number.

This Limited Warranty extends only to the original first end-user of the Product and is not assignable or transferable to any subsequent purchaser/end-user.

#### What is not covered?

- 1. This Limited Warranty does not cover user manuals or any third party software, settings, content, data or links, whether included/downloaded in the Product, whether included during installment, assembly, shipping or at any other time in the delivery chain or otherwise and in any way acquired by you. To the extent permitted by applicable law(s), Nokia does not warrant that any Nokia software will meet your requirements, will work in combination with any hardware or software applications provided by a third party, that the operation of the software will be uninterrupted or error free or that any defects in the software are correctable or will be corrected.
- 2. This Limited Warranty does not cover a) normal wear and tear (including, without limitation, wear and tear of camera lenses, batteries or displays), b) transport costs, c) defects caused by rough handling (including, without limitation, defects caused by sharp items, by bending, compressing or dropping, etc.), d) defects or damage caused by misuse of the Product, including use that is contrary to the instructions provided by Nokia (e.g. as set out in the Product's user guide) and/or e) other acts beyond the reasonable control of Nokia.

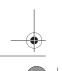

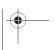

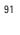

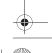

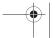

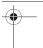

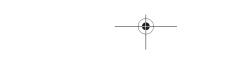

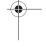

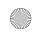

9251758\_6275i\_1\_en\_au\_oth\_v1.0.fm Page 92 Tuesday, August 22, 2006 10:24 PM

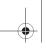

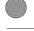

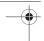

- 3. This Limited Warranty does not cover defects or alleged defects caused by the fact that the Product was used with. or connected to, a product, accessories, software and/or service not manufactured, supplied or authorised by Nokia or was used otherwise than for its intended use. Defects can be caused by viruses from your or from a third party's unauthorised access to services, other accounts, computer systems or networks. This unauthorised access can take place through hacking, password-mining or through a variety of other means.
- This Limited Warranty does not cover defects caused by the fact that the battery has been short-circuited or by the fact that the seals of the battery enclosure or the cells are broken or show evidence of tampering or by the fact that the battery has been used in equipment other than those for which it has been specified.
- This Limited Warranty does not apply if the Product has been opened, modified or repaired by anyone other than an authorised service centre, if it is repaired using unauthorised spare parts or if the Product's serial number, the mobile accessory date code or the IMEI number has been removed, erased, defaced, altered or are illegible in any way and this shall be determined in the sole discretion of Nokia.
- This Limited Warranty does not apply if the Product has been exposed to moisture, to dampness or to extreme thermal or environmental conditions or to rapid changes in such conditions, to corrosion, to oxidation, to spillage of food or liquid or to influence from chemical products.

#### Other important notices

A third party, independent operator provides the SIM card and cellular and/or other network or system on which the Product operates. Therefore, Nokia will not accept responsibility under this warranty for the operation, availability, coverage, services or range of the cellular or other network or system. Before the Product can be repaired or replaced, the operator may need to unlock any SIM-lock or other lock that may have been added to lock the product to a specific network or operator. Accordingly, Nokia does not accept responsibility for any delays in warranty repairs or for the inability of Nokia to complete warranty repairs that are caused by the operator's delay or failure to unlock any SIM-lock or other lock.

Please remember to make back-up copies or keep written records of all important content and data stored in your Product, because content and data may be lost during repair or replacement of the Product. Nokia, in a manner consistent with the provisions of the section entitled "Limitation of Nokia's Liability" below, to the extent permitted by applicable law(s), shall not under any circumstances be liable, either expressly or impliedly, for any damages or losses of any kind whatsoever resulting from loss of, damage to, or corruption of, content or data during repair or replacement of the Product.

All parts of the Product or other equipment that Nokia has replaced shall become the property of Nokia. If the returned Product is found not to be covered by the terms and conditions of the Limited Warranty, Nokia and its authorised service companies reserve the right to charge a handling fee. When repairing or replacing the Product, Nokia may use products or parts that are new, equivalent to new or re-conditioned.

Your Product may contain country specific elements, including software. If the Product has been re-exported from its original destination country to another country, the Product may contain country specific elements that are not considered to be a defect under this Limited Warranty.

#### Limitation of Nokia's liability

This Limited Warranty is your sole and exclusive remedy against Nokia and Nokia's sole and exclusive liability in respect of defects in your Product. However, this Limited Warranty shall neither exclude nor limit i) any of your legal (statutory) rights under the applicable national laws or ii) any of your rights against the seller of the Product.

This Limited Warranty replaces all other Nokia warranties and liabilities, whether oral, written, (non-mandatory) statutory, contractual, in tort or otherwise, including, without limitation, and where permitted by applicable law, any implied conditions, warranties or other terms as to satisfactory quality or fitness for purpose. To the extent permitted by applicable law(s) Nokia does not assume any liability for loss of or damage to or corruption of data, for any loss of profit, loss of use of Products or functionality, loss of business, loss of contracts, loss of revenues or loss of anticipated savings, increased costs or expenses or for any indirect loss of contracts, loss of revenues or loss of anticipated savings, increased costs or expenses or for any indirect loss or damage, consequential loss or damage or special loss or damage. To the extent permitted by applicable law, Nokia's liability shall be limited to the purchase value of the Product. The above limitations shall not apply to death or personal injury resulting from Nokia's proven negligence.

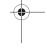

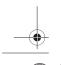

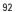

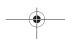

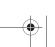

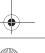

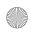

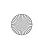

9251758\_6275i\_1\_en\_au\_oth\_v1.0.fm Page 93 Tuesday, August 22, 2006 10:24 PM

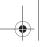

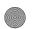

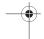

#### Statutory obligations

This Limited Warranty must be read subject to any statutory provisions that imply warranties or conditions into this Limited Warranty that cannot be excluded, restricted or modified or cannot be excluded, restricted or modified except to a limited extent. If such statutory provisions apply, to the extent to which Nokia is able to do so, its liability under those provisions will be limited, at its option to, in the case of goods: the replacement of the goods or the supply of equivalent goods, the repair of the goods os, the payment of the cost of replacing the goods or of acquiring equivalent goods, or the payment of the cost of having the goods repaired; and in the case of services: the supplying of the services again or the payment of the cost of having the services supplied again.

NOTE! Your Product is a sophisticated electronic device. Nokia strongly encourages you to familiarise yourself with the user guide and instructions provided with and for the Product. Please also note that the Product might contain high precision displays, camera lenses and other such parts, which could be scratched or otherwise damaged if not handled very carefully.

Nokia Corporation Keilalahdentie 2-4 FIN-02150 Espoo Finland

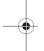

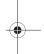

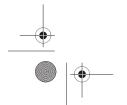

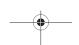

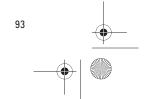

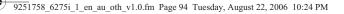

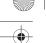

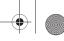

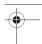

### **Index**

About your device viii Access codes 60 Alarm clock 63 repeating 63 Antenna 5
Application settings 61
Applications
collection 78 Authenticate hologram 83 Automate voicemail 27 Automatic redial 48

#### В

Back cover remove 6 replace 8 Backlight time-out 46 Batteries and chargers 82 Battery 5, 89 charge 8 charging times 89 information 82 remove, replace 6 talk and standby times 90 Bluetooth connectivity 54 receive data 56 set up 55 settings 55 Business cards 36

#### $\mathsf{C}$

94

Calendar make notes 65 open 64 options 64 receive, send notes 66 settings 66 view 65 answer or reject 10 duartion 30 Call register 29

Call restrictions 59 Call settings 48 Caller groups 33 Calling cards 48 Calls conference 10 duration 30 make 9 mute phone during 10 options during 10
Camera 40
changing options 40
take photos 40 Care and maintenance 85 Certification information (SAR) 88 Charger connect 8 information 82 times 89 Collection applications 78 Conference calls 10 Connectivity phone 53 Contacts list 32 add 32 delete 36 edit 35 send 36 view 36 Countdown timer 70 Currency converter 70

Data call duration 30 transfer 79 Data cable transfer 57
Data or fax calls 50
Date setting 48
Dialled numbers 29 Dialling codes 28 Display main menu 3 settings 46
Display language 51

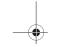

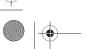

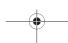

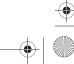

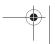

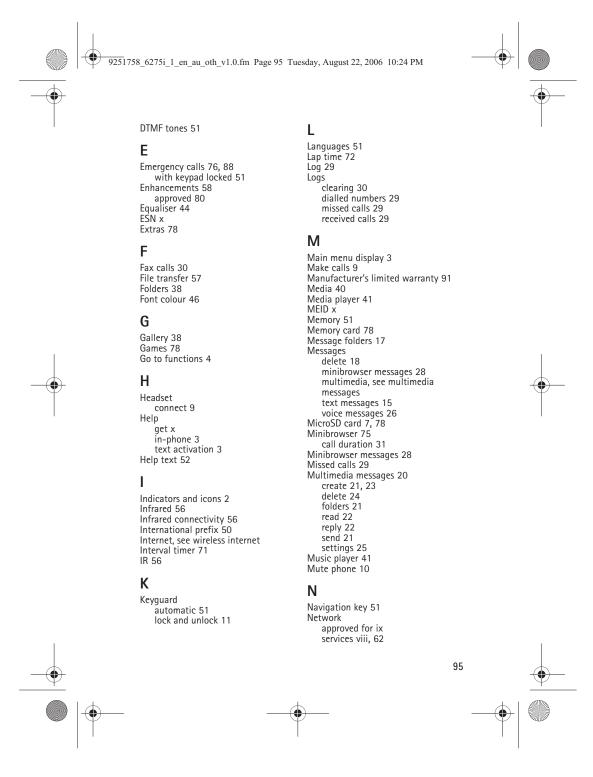

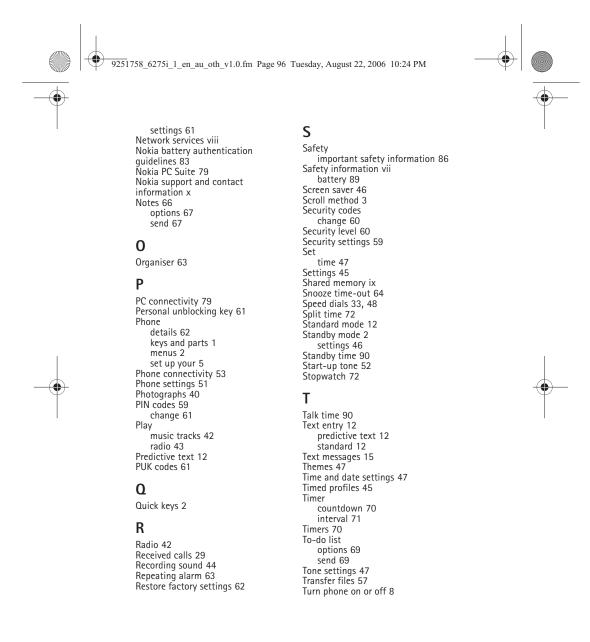

96

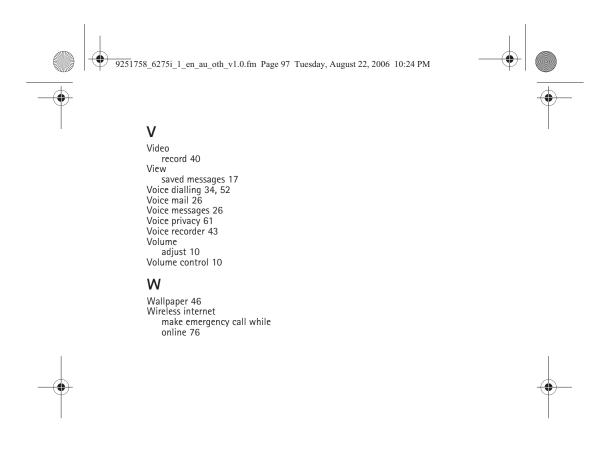

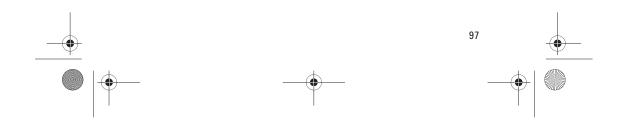

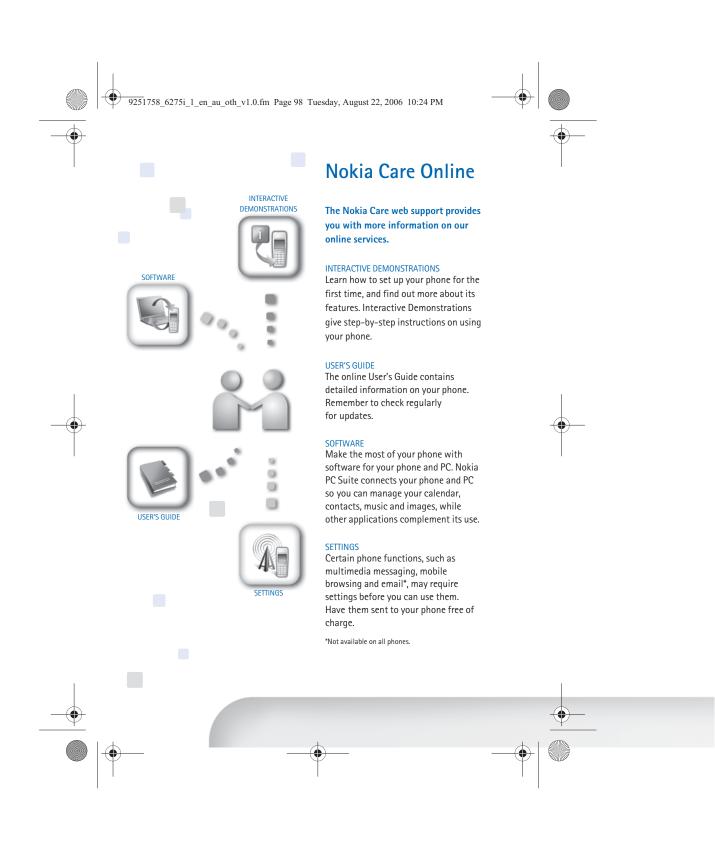

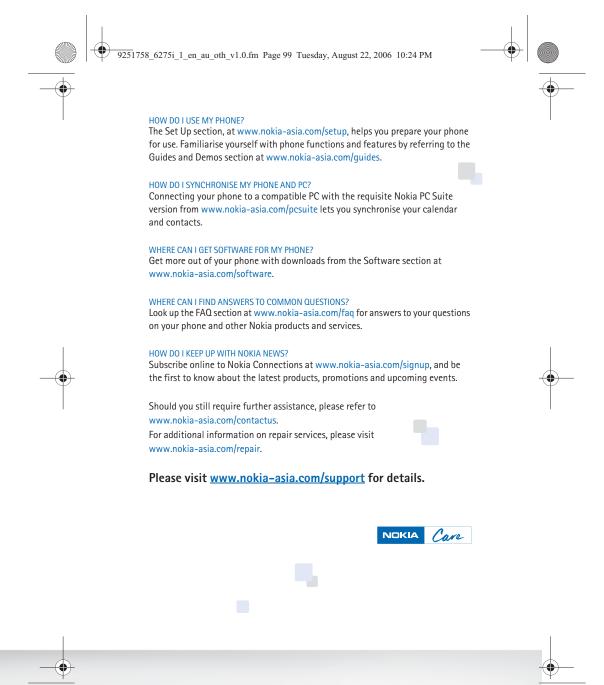

Free Manuals Download Website

http://myh66.com

http://usermanuals.us

http://www.somanuals.com

http://www.4manuals.cc

http://www.manual-lib.com

http://www.404manual.com

http://www.luxmanual.com

http://aubethermostatmanual.com

Golf course search by state

http://golfingnear.com

Email search by domain

http://emailbydomain.com

Auto manuals search

http://auto.somanuals.com

TV manuals search

http://tv.somanuals.com